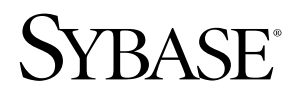

Cookbook

# **EAServer**

Version 5.2

#### DOCUMENT ID: DC38038-01-0520-01

#### LAST REVISED: January 2005

Copyright © 1997-2005 by Sybase, Inc. All rights reserved.

This publication pertains to Sybase software and to any subsequent release until otherwise indicated in new editions or technical notes. Information in this document is subject to change without notice. The software described herein is furnished under a license agreement, and it may be used or copied only in accordance with the terms of that agreement.

To order additional documents, U.S. and Canadian customers should call Customer Fulfillment at (800) 685-8225, fax (617) 229-9845.

Customers in other countries with a U.S. license agreement may contact Customer Fulfillment via the above fax number. All other international customers should contact their Sybase subsidiary or local distributor. Upgrades are provided only at regularly scheduled software release dates. No part of this publication may be reproduced, transmitted, or translated in any form or by any means, electronic, mechanical, manual, optical, or otherwise, without the prior written permission of Sybase, Inc.

Sybase, the Sybase logo, ADA Workbench, Adaptable Windowing Environment, Adaptive Component Architecture, Adaptive Server, Adaptive Server Anywhere, Adaptive Server Enterprise, Adaptive Server Enterprise Monitor, Adaptive Server Enterprise Replication, Adaptive Server Everywhere, Adaptive Warehouse, Afaria, Answers Anywhere, Anywhere Studio, Application Manager, AppModeler, APT Workbench, APT-Build, APT-Edit, APT-Execute, APT-Translator, APT-Library, AvantGo Mobile Delivery, AvantGo Mobile Inspection, AvantGo Mobile Marketing Channel, AvantGo Mobile Pharma, AvantGo Mobile Sales, AvantGo Pylon, AvantGo Pylon Application Server, AvantGo Pylon Conduit, AvantGo Pylon PIM Server, AvantGo Pylon Pro, Backup Server, BizTracker, ClearConnect, Client-Library, Client Services, Convoy/DM, Copernicus, Data Pipeline, Data Workbench, DataArchitect, Database Analyzer, DataExpress, DataServer, DataWindow, DataWindow .NET, DB-Library, dbQueue, Developers Workbench, Direct Connect Anywhere, DirectConnect, Distribution Director, e-ADK, E-Anywhere, e-Biz Impact, e-Biz Integrator, E-Whatever, EC Gateway, ECMAP, ECRTP, eFulfillment Accelerator, Embedded SQL, EMS, Enterprise Application Studio, Enterprise Client/Server, Enterprise Connect, Enterprise Data Studio, Enterprise Manager, Enterprise SQL Server Manager, Enterprise Work Architecture, Enterprise Work Designer, Enterprise Work Modeler, eProcurement Accelerator, EWA, Financial Fusion, Financial Fusion Server, Gateway Manager, GlobalFIX, iAnywhere, iAnywhere Solutions, ImpactNow, Industry Warehouse Studio, InfoMaker, Information Anywhere, Information Everywhere, InformationConnect, InternetBuilder, iScript, Jaguar CTS, jConnect for JDBC, M2M Anywhere, Mail Anywhere Studio, MainframeConnect, Maintenance Express, Manage Anywhere Studio, M-Business Channel, M-Business Network, M-Business Server, MDI Access Server, MDI Database Gateway, media.splash, MetaWorks, mFolio, Mirror Activator, My AvantGo, My AvantGo Media Channel, My AvantGo Mobile Marketing, MySupport, Net-Gateway, Net-Library, New Era of Networks, ObjectConnect, ObjectCycle, OmniConnect, OmniSQL Access Module, OmniSQL Toolkit, Open Biz, Open Client, Open ClientConnect, Open Client/Server, Open Client/Server Interfaces, Open Gateway, Open Server, Open ServerConnect, Open Solutions, Optima++, Orchestration Studio, PB-Gen, PC APT Execute, PC DB-Net, PC Net Library, PocketBuilder, Pocket PowerBuilder, Power++, power.stop, PowerAMC, PowerBuilder, PowerBuilder Foundation Class Library, PowerDesigner, PowerDimensions, PowerDynamo, PowerScript, PowerSite, PowerSocket, Powersoft, PowerStage, PowerStudio, PowerTips, Powersoft Portfolio, Powersoft Professional, PowerWare Desktop, PowerWare Enterprise, ProcessAnalyst, QAnywhere, Rapport, RemoteWare, RepConnector, Replication Agent, Replication Driver, Replication Server, Replication Server Manager, Replication Toolkit, Report-Execute, Report Workbench, Resource Manager, RFID Anywhere, RW-DisplayLib, RW-Library, S-Designor, SDF, Secure SQL Server, Secure SQL Toolset, Security Guardian, SKILS, smart.partners, smart.parts, smart.script, SQL Advantage, SQL Anywhere, SQL Anywhere Studio, SQL Code Checker, SQL Debug, SQL Edit, SQL Edit/TPU, SQL Everywhere, SQL Modeler, SQL Remote, SQL Server, SQL Server Manager, SQL SMART, SQL Toolset, SQL Server/ CFT, SQL Server/DBM, SQL Server SNMP SubAgent, SQL Station, SQLJ, STEP, SupportNow, S.W.I.F.T. Message Format Libraries, Sybase Central, Sybase Client/Server Interfaces, Sybase Financial Server, Sybase Gateways, Sybase IQ, Sybase MPP, Sybase SQL Desktop, Sybase SQL Lifecycle, Sybase SQL Workgroup, Sybase User Workbench, SybaseWare, Syber Financial, SyberAssist, SybFlex, SyBooks, System 10, System 11, System XI (logo), SystemTools, Tabular Data Stream, TradeForce, Transact-SQL, Translation Toolkit, UltraLite, UltraLite.NET, UNIBOM, Unilib, Uninull, Unisep, Unistring, URK Runtime Kit for UniCode, VisualWriter, VQL, WarehouseArchitect, Warehouse Control Center, Warehouse Studio, Warehouse WORKS, Watcom, Watcom SQL, Watcom SQL Server, Web Deployment Kit, Web.PB, Web.SQL, WebSights, WebViewer, WorkGroup SQL Server, XA-Library, XA-Server, XcelleNet, and XP Server are trademarks of Sybase, Inc. 10/04

Unicode and the Unicode Logo are registered trademarks of Unicode, Inc.

All other company and product names used herein may be trademarks or registered trademarks of their respective companies.

Use, duplication, or disclosure by the government is subject to the restrictions set forth in subparagraph (c)(1)(ii) of DFARS 52.227-7013 for the DOD and as set forth in FAR 52.227-19(a)-(d) for civilian agencies.

Sybase, Inc., One Sybase Drive, Dublin, CA 94568.

# **Contents**

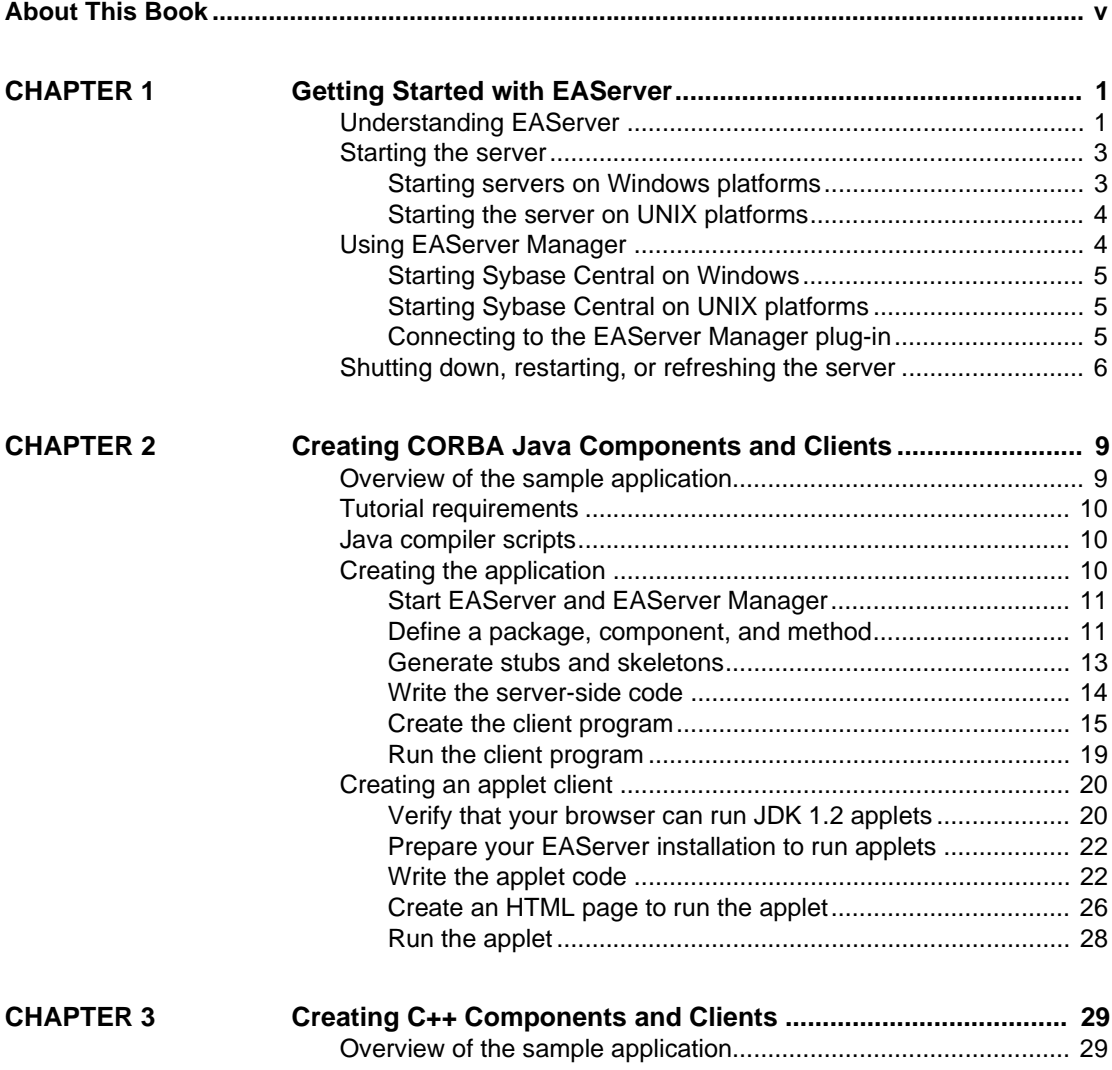

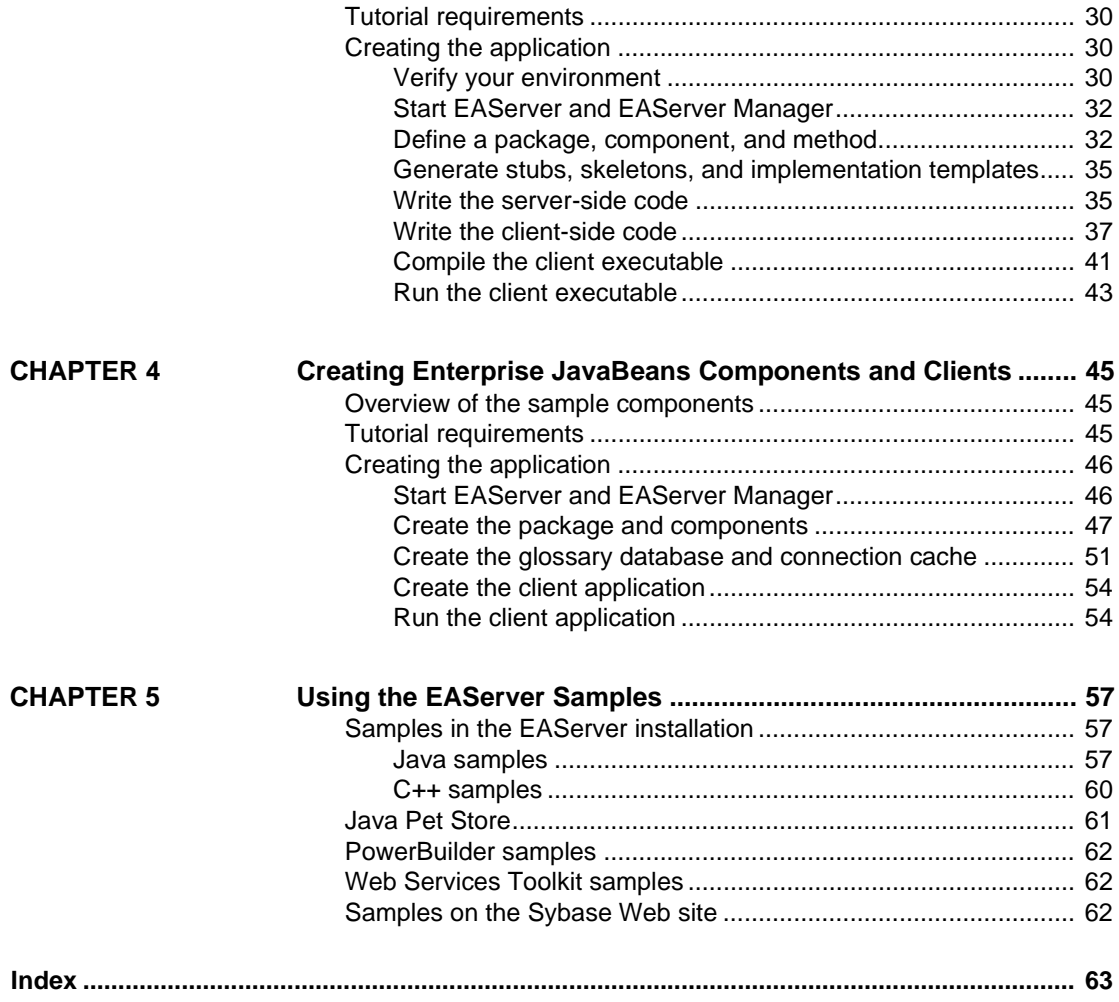

# **About This Book**

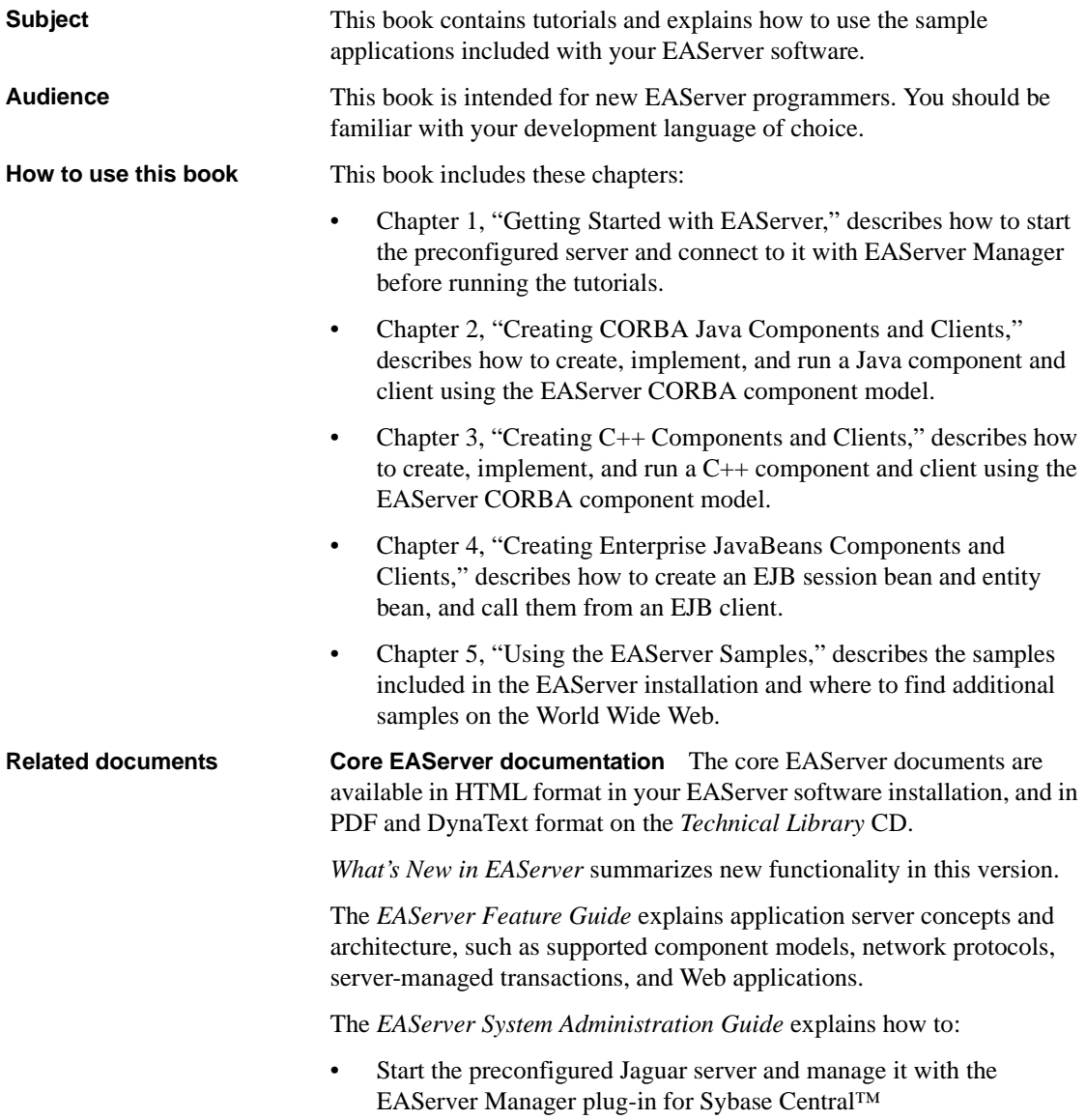

- Create, configure, and start new application servers
- Define connection caches
- Create clusters of application servers to host load-balanced and highly available components and Web applications
- Monitor servers and application components
- Automate administration and monitoring tasks with jagtool

The *EAServer Programmer's Guide* explains how to:

- Create, deploy, and configure components and component-based applications
- Create, deploy, and configure Web applications, Java servlets, and JavaServer Pages
- Use the industry-standard CORBA and Java APIs supported by EAServer

The *EAServer Web Services Toolkit User's Guide* describes Web services support in EAServer, including:

- Support for standard Web services protocols such as Simple Object Access Protocol (SOAP), Web Services Description Language (WSDL), and Uniform Description, Discovery, and Integration (UDDI)
- Administration tools for deployment and creation of new Web services, WSDL document creation, UDDI registration, and SOAP management

The *EAServer Security Administration and Programming Guide* explains how to:

- Understand the EAServer security architecture
- Configure role-based security for components and Web applications
- Configure SSL certificate-based security for client connections using the Security Manager plug-in for Sybase Central
- Implement custom security services for authentication, authorization, and role membership evaluation
- Implement secure HTTP and IIOP client applications
- Deploy client applications that connect through Internet proxies and firewalls

The *EAServer Performance and Tuning Guide* describes how to tune your server and application settings for best performance.

The *EAServer API Reference Manual* contains reference pages for proprietary EAServer Java classes, ActiveX interfaces, and C routines.

The *EAServer Troubleshooting Guide* describes procedures for troubleshooting problems that EAServer users may encounter. This document is available only online; see the EAServer Troubleshooting Guide at http://www.sybase.com/detail?id=1024509.

**Message Bridge for Java™** Message Bridge for Java simplifies the parsing and formatting of structured documents in Java applications. Message Bridge allows you to define structures in XML or other formats, and generates Java classes to parse and build documents and messages that follow the format. The *Message Bridge for Java User's Guide* describes how to use the Message Bridge tools and runtime APIs. This document is included in PDF and DynaText format on your *EAServer 5.0 Technical Library* CD.

**Adaptive Server Anywhere documents** EAServer includes a limitedlicense version of Adaptive Server Anywhere for use in running the samples and tutorials included with EAServer. Adaptive Server Anywhere documents are available on the Sybase Web site at http://sybooks.sybase.com/aw.html.

**jConnect for JDBC documents** EAServer includes the jConnect™ for JDBC™ driver to allow JDBC access to Sybase database servers and gateways. The *Programmer's Reference jConnect for JDBC* is available on the Sybase Web site at http://sybooks.sybase.com/jc.html.

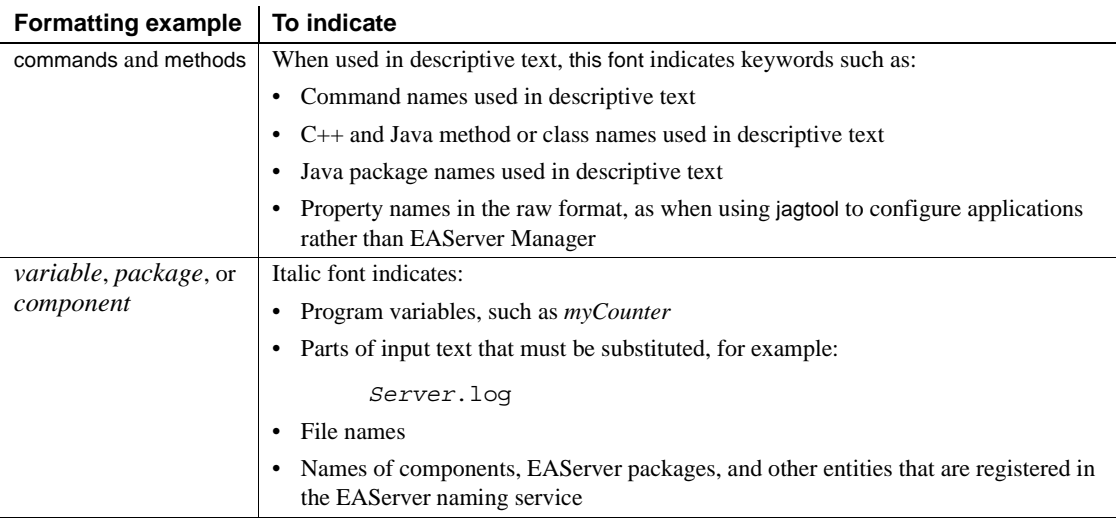

#### **Conventions** The formatting conventions used in this manual are:

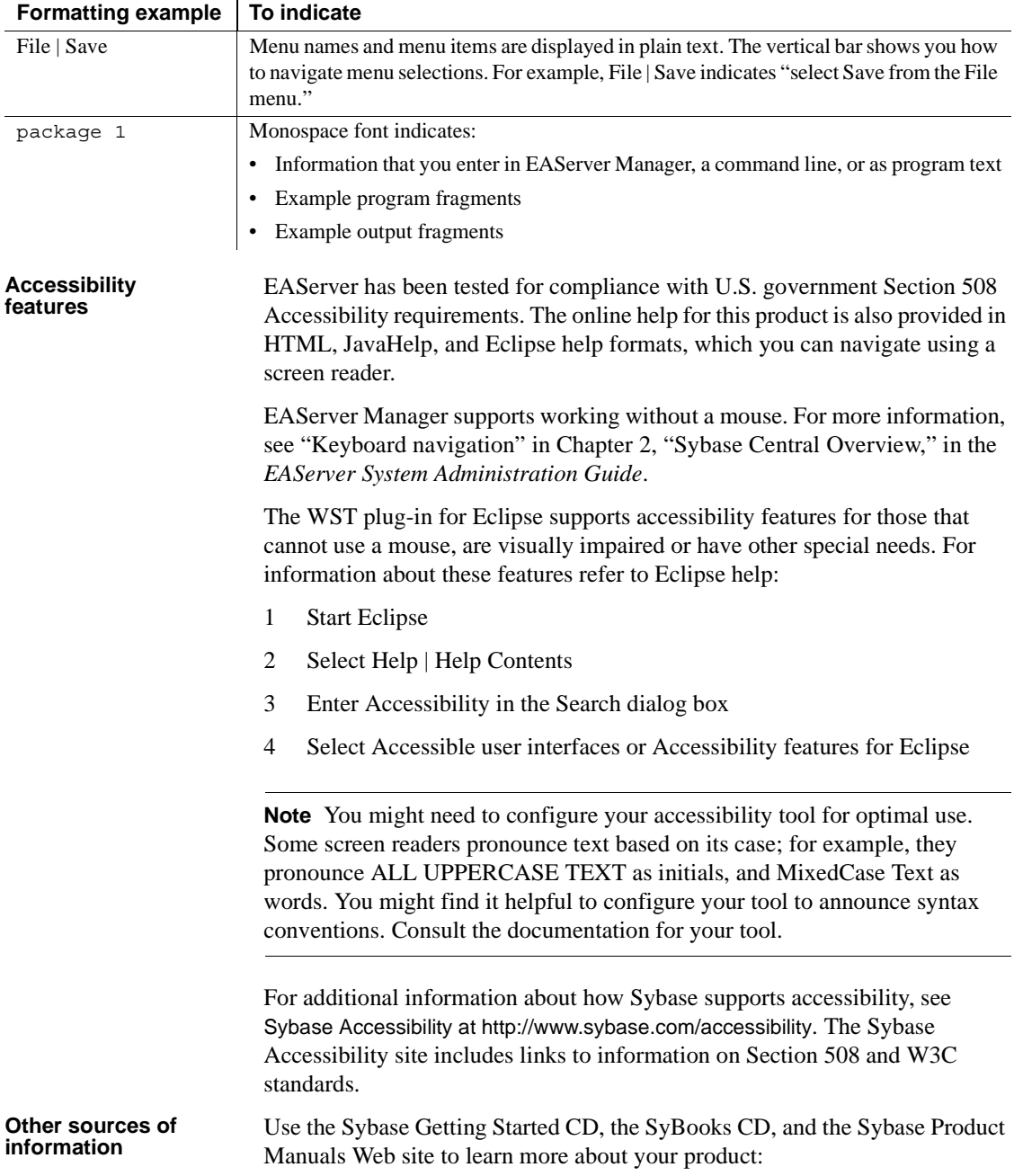

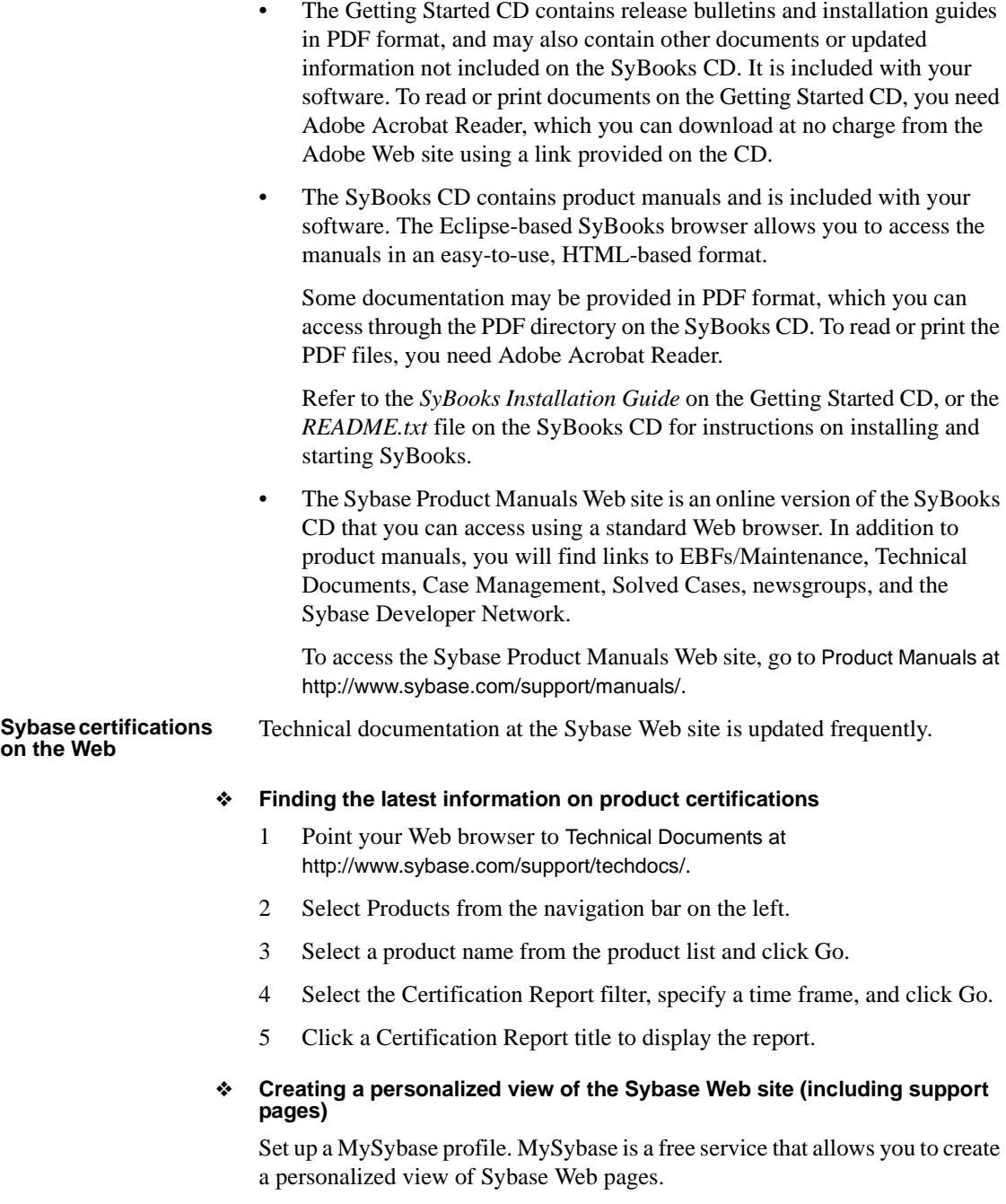

- 1 Point your Web browser to Technical Documents at http://www.sybase.com/support/techdocs/.
- 2 Click MySybase and create a MySybase profile.

#### **Sybase EBFs and software maintenance**

#### ❖ **Finding the latest information on EBFs and software maintenance**

- 1 Point your Web browser to the Sybase Support Page at http://www.sybase.com/support.
- 2 Select EBFs/Maintenance. If prompted, enter your MySybase user name and password.
- 3 Select a product.
- 4 Specify a time frame and click Go. A list of EBF/Maintenance releases is displayed.

Padlock icons indicate that you do not have download authorization for certain EBF/Maintenance releases because you are not registered as a Technical Support Contact. If you have not registered, but have valid information provided by your Sybase representative or through your support contract, click Edit Roles to add the "Technical Support Contact" role to your MySybase profile.

- 5 Click the Info icon to display the EBF/Maintenance report, or click the product description to download the software.
- **If you need help** Each Sybase installation that has purchased a support contract has one or more designated people who are authorized to contact Sybase Technical Support. If you cannot resolve a problem using the manuals or online help, please have the designated person contact Sybase Technical Support or the Sybase subsidiary in your area.

# CHAPTER 1 **Getting Started with EAServer**

<span id="page-10-0"></span>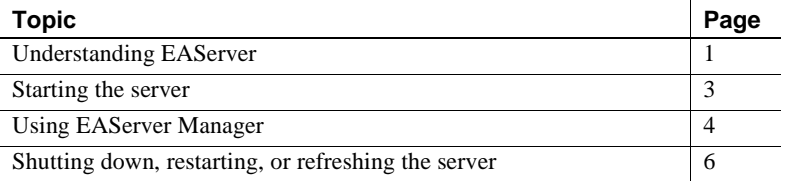

## <span id="page-10-1"></span>**Understanding EAServer**

This section explains some of the basic concepts and terminology associated with developing component-based Jaguar applications in a three-tier environment. It is intended primarily to provide you with enough information to complete the tutorials and begin using EAServer Manager. For detailed information on Jaguar application development, see the *EAServer Programmer's Guide*. For details on the EAServer architecture, see the *EAServer Feature Guide*.

EAServer implements a *three-tier* or *multitier* distributed computing architecture. In this model, three distinct elements work together to give users access to data:

- A user interface, which can be a standalone client program or a Web application run in the user's Web browser. Web applications can use JSPs, Java servlets, or Java applets to manage presentation and interaction with the end user. Clients use stubs to communicate with application components running in the middle tier.
- Middle-tier components, which access data from one or more databases, apply business logic, and return results to the client for display.
- The back-end database, which hosts application data.

An EAServer application consists of one or more packages and a client user interface to interact with end users. Packages consist of components, and components are made up of one or more methods.

- In EAServer, a *component* is simply an *application object* that consists of one or more methods. EAServer can host, manage, and execute components such as Enterprise JavaBeans, CORBA-compliant Java and C++ components, and ActiveX nonvisual components. Components typically execute business logic, access data sources, and return results to the client.
- A *package* is a collection of components that work together to provide a service or some aspect of your application's business logic. A package defines a *boundary of trust* within which components can easily communicate. Each package acts as a unit of distribution, simplifying deployment and management of related components.
- A *stub* is a Java or C++ class generated by EAServer Manager. The stub acts as a *proxy object* for a Jaguar component. A stub is compiled and linked with your Java applets or client application. A stub communicates with Jaguar to instantiate and invoke a method on a component in the middle tier. Stubs make a remote Jaguar component appear local to the client.
- A *skeleton* is a Java or C++ class generated by EAServer Manager. The skeleton acts as the interface between the EAServer runtime and the user code that implements the component.
- A Web application allows you to deploy Java servlets, JavaServer Pages (JSPs), and related Web files as a unit. Servlets and JSPs in a Web application can invoke EAServer components, allowing you to develop user interfaces that run over the Web without using Java applets.
- A *server* is an operating system process that provides the runtime environment to execute components and Web applications in response to client requests. The tutorials use the preconfigured server named Jaguar, though you can define and configure your own servers in EAServer Manager.
- EAS erver supports several network communication protocols. These protocols are of interest for the tutorials:
	- *IIOP* is a standard CORBA protocol for component invocations. Standalone client applications and client applets use IIOP to invoke components. You do not need to know IIOP; the generated stubs take care of all network communication.

• *HTTP* is the standard Web protocol for file downloads and form requests. Web browser clients use HTTP to invoke servlets, JSPs, and to download Web pages.

Each supported protocol requires a listener to be associated with the server in EAServer Manager. A listener defines the port number, host name, and protocol for client connections to the server. You do not need to configure any listeners to run the tutorials, unless you plan to run client applications on a different machine than the server. In that case, you must change the listener host names from the default, localhost, to the server machine name.

For information on listeners and other supported protocols, see "Configuring listeners" in the *EAServer System Administration Guide*. For a tutorial that uses the secure versions of IIOP and HTTP, see the *EAServer Security Administration and Programming Guide*.

## <span id="page-12-1"></span><span id="page-12-0"></span>**Starting the server**

Before you can work through the tutorials, run the sample applications, or develop EAServer applications, you must start the preconfigured Jaguar server.

**Note** These procedures start the preconfigured server with the default configuration, which is adequate for running the tutorials. There are many other options for server start-up not discussed here, such as selecting a different Java virtual machine or running EAServer as a Windows service. For these details and more, see "Starting the server" in the *EAServer System Administration Guide*.

## **Starting servers on Windows platforms**

You can start the server from the command line or using the Start button.

- ❖ **Using the Start button**
	- 1 Select Start | Programs | Sybase | EAServer 5.1 | Jaguar Server.
	- 2 The server starts and runs in a console window.

#### ❖ **Using the command line**

1 Change to the EAServer *bin* subdirectory, and run the serverstart command. For example:

```
c:
cd \Program Files\Sybase\EAServer\bin
start serverstart
```
2 The server starts and runs in a new console window. To run the server in the same window as your command prompt, omit start from the command.

## **Starting the server on UNIX platforms**

Start the server from the command line.

#### ❖ **Starting the server**

• Change to the EAServer *bin* directory, and run serverstart.sh. For example:

```
cd /opt/Sybase/EAServer/bin
serverstart.sh
```
The server starts and runs as a foreground process in the current console window. To start the server in a separate window, specify the -xterm option. For example:

```
cd /opt/Sybase/EAServer/bin
serverstart.sh -xterm
```
The server starts in a new xterm terminal window. X Windows must be installed and configured to use this option. In other words, the xterm command must successfully launch a terminal window in the shell where you start the server.

## <span id="page-13-1"></span><span id="page-13-0"></span>**Using EAServer Manager**

EAServer Manager runs as a Sybase Central Java plug-in. EAServer Manager allows you to connect to EAServer and configure servers, packages, components, and Web applications. For more information on EAServer Manager and Sybase Central, see Chapter 2, "Sybase Central Overview," in the *EAServer System Administration Guide*.

To use EAServer Manager, you must start Sybase Central, then connect to the EAServer Manager plug-in, which in turn connects you to a running EAServer instance. The server must be running before you can connect to it.

## **Starting Sybase Central on Windows**

You can start EAServer Manager from the command line or using the Start button.

#### ❖ **Using the Start button**

- 1 Select Start | Programs | Sybase | EAServer 5.1 | EAServer Manager.
- 2 Connect to the EAServer Manager plug-in as described below.

#### ❖ **Using the command line**

1 Change to the EAServer *bin* subdirectory, and run the jagmgr command. For example:

```
c:
cd \Program Files\Sybase\EAServer\bin
start jagmgr
```
2 Connect to the EAServer Manager plug-in as described below.

## **Starting Sybase Central on UNIX platforms**

Start Sybase Central on the command line.

- ❖ **Starting Sybase Central**
	- 1 Change to the EAServer *bin* directory, and run jagmgr. For example:

cd /opt/Sybase/EAServer/bin jagmgr &

2 Connect to the EAServer Manager plug-in as described below.

## <span id="page-14-0"></span>**Connecting to the EAServer Manager plug-in**

After starting Sybase Central, connect to the EAServer Manager plug-in, which establishes your management connection to EAServer.

#### **Administrative privileges required**

You must have EAServer administrative privileges to run the tutorials. For a new installation, use the jagadmin user name, and leave the password blank. If you are using a server installed and administered by someone else, you must have access to the jagadmin password, or to another account in the role named Admin Role.

#### ❖ **Connecting to EAServer Manager**

- 1 Select Tools | Connect | EAServer Manager.
- 2 On the Login screen:
	- a Enter jagadmin as the user name, or specify another user name that is in the role Admin Role.
	- b Enter the password for the account you are using.
	- c Specify the host name or IP address of the Jaguar server. If you have not changed the Jaguar server's listener properties, enter localhost.
	- d Specify the Jaguar server's IIOP port number. If you have not changed the Jaguar server's listener properties, enter 9000.
	- e Click Connect.
- 3 The EAServer Manager icon expands to include folders for Agents, Clusters, and so forth.

## <span id="page-15-0"></span>**Shutting down, restarting, or refreshing the server**

Some tutorial steps require that you restart, refresh, or shut down the server. From EAServer Manager, you can:

- Shut down a server, which means you must restart the server manually as described in ["Starting the server" on page 3,](#page-12-0) then reconnect to EAServer Manager as described in ["Connecting to the EAServer Manager plug-in"](#page-14-0)  [on page 5](#page-14-0).
- Refresh a server, which reinitializes all installed components and Web applications. Newly installed components and Web applications become available to clients, and running components and Web applications are reinitialized.

• Restart a server, which shuts down the server process and automatically restarts a new process. The EAServer Manager plug-in automatically connects to the new server process, unless you have changed the host name or port number properties for the IIOP listener.

You must be connected to a server to refresh, shut down, or restart that server. You can also shut down servers outside of EAServer Manager as described in ["Shutting down without using EAServer Manager" on page 7](#page-16-0).

#### ❖ **Shutting down, refreshing, or restarting using EAServer Manager**

You must be connected to the target server to perform these procedures.

- 1 Expand the Servers folder, then highlight the icon for the server to which you are connected, for example, Jaguar.
- 2 Use the File menu to perform the required operation:
	- To restart, select File | Shutdown and Start.
	- To shut down, select File | Shutdown.
	- To refresh, select File | Refresh.

#### <span id="page-16-0"></span>❖ **Shutting down without using EAServer Manager**

You can use this procedure if you are running the server in the foreground in its own console or terminal window. If you are running the server in the background or as a Windows service, shut down using the procedures described in the *EAServer System Administration Guide*.

- Use the system-specific window control to close the window in which the server is running. For example:
	- Right-click on the title bar and choose Close, or
	- Click the close icon in the title bar.

On UNIX you can also kill the server process by placing the input cursor inside the window's text area and pressing Ctrl+C.

# CHAPTER 2 **Creating CORBA Java Components and Clients**

<span id="page-18-0"></span>In this tutorial, you will create a CORBA Java component, install it in EAServer, and create a CORBA Java client that connects to EAServer and calls a method in the component.

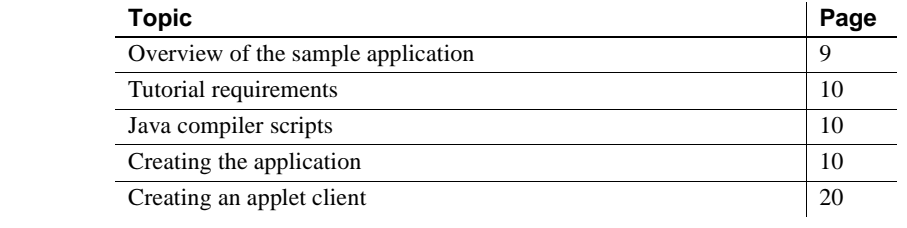

For more information For complete information on creating Java components and Java clients, see these chapters in the *EAServer Programmer's Guide*:

- Chapter 11, "Creating CORBA Java Components"
- Chapter 12, "Creating CORBA Java Clients"

## <span id="page-18-1"></span>**Overview of the sample application**

The application performs the following steps:

- 1 The client-side application, developed with Java, instantiates the middle-tier Java component, JavaArithmetic.
- 2 The client calls the multiply method in JavaArithmetic.
- 3 The multiply method computes the product of the input values, then returns the result.
- 4 The client application displays the result for the end user.

## <span id="page-19-0"></span>**Tutorial requirements**

To create the tutorial application, you need:

The EAServer software

The *EAServer Installation Guide* for your platform describes how to install the software.

• Java development environment

The tutorial steps use the JDK software that is included with your EAServer installation. You can also use JBuilder or any development tool that is compatible with JDK 1.3.

## <span id="page-19-1"></span>**Java compiler scripts**

This tutorial assumes that you are using the Java compiler that is provided by your EAServer installation; however, you can use any compiler as long as it produces bytecode that is compatible with JDK 1.3 or later.

EAServer provides a compilation script in the *bin* subdirectory to compile Java files using the JDK included with EAServer:

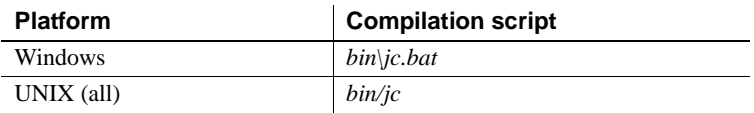

The compilation steps in the tutorial use these scripts. You can also use any IDE that is compatible with JDK 1.3 or later.

## <span id="page-19-2"></span>**Creating the application**

To create and run the sample application:

- 1 [Start EAServer and EAServer Manager](#page-20-0).
- 2 [Define a package, component, and method.](#page-20-1)
- 3 [Generate stubs and skeletons](#page-22-0).
- 4 [Write the server-side code](#page-23-0).
- 5 [Create the client program.](#page-24-0)
- 6 [Run the client program.](#page-28-0)

## <span id="page-20-0"></span>**Start EAServer and EAServer Manager**

#### ❖ **Starting EAServer**

- If EAServer is not already running, follow the instructions under "Starting" [the server" on page 3](#page-12-1) to start the server.
- ❖ **Starting EAServer Manager**
	- If EAServer Manager is not already running, start it as described in "Using" [EAServer Manager" on page 4.](#page-13-1)

### <span id="page-20-1"></span>**Define a package, component, and method**

This section shows you how to use EAServer Manager to create the package, component, and method for the sample application.

For complete information on creating packages, components, and methods, see Chapter 5, "Defining Component Interfaces," in the *EAServer Programmer's Guide*.

#### **Define a new package**

In EAServer, a package is a unit of deployment for a group of components that perform related tasks. Before a component can be instantiated by clients, it must be installed in a package, and that package must be installed in the server. The steps below create the package and component within the predefined "Jaguar" server to satisfy these requirements.

#### ❖ **Creating the** *Tutorial* **package if it does not exist**

- 1 In EAServer Manager, expand the servers folder, then expand the Jaguar server icon.
- 2 Expand the Installed Packages folder. If the Tutorial package is displayed, skip to ["Define and install a new component" on page 12.](#page-21-0)
- 3 Highlight the Installed Packages folder, and select File | Install Package.

In the Package wizard, select Create and Install a New Package.

For the package name, enter Tutorial.

4 Click Create New Package.

You see the Package Properties window.

5 Click OK.

#### <span id="page-21-0"></span>**Define and install a new component**

#### ❖ **Defining the new component**

- 1 Click the Tutorial package.
- 2 Select File | New Component.
- 3 In the Define New Component wizard, select Define New Component and click Next.
- 4 For the component name, enter JavaArithmetic.
- 5 Click Finish. You see the Component Properties window.
- 6 Select the General tab. Fill in the fields as follows:

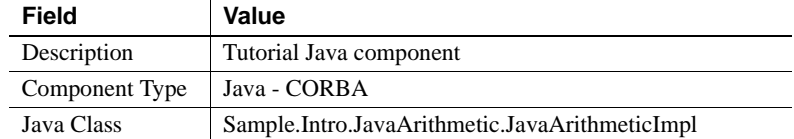

- 7 Leave the remaining fields at their default settings.
- 8 Click OK.

### **Define the multiply method**

The component interface will have one method, multiply.

#### ❖ **Defining the component interface**

- 1 Expand the Tutorial package. Double-click the JavaArithmetic component to show the Roles and Interfaces folders beneath it.
- 2 Double-click the Interfaces folder, and highlight the Tutorial::JavaArithmetic interface. If you do not see this interface, install it as follows:
- a Highlight the Interfaces folder and select File | Add Interfaces ...
- b In the Install Interface dialog box, highlight Tutorial::JavaArithmetic in the Selected to Install table, then click Install.
- c Highlight the Tutorial::JavaArithmetic interface that is now displayed under the Interfaces folder.
- 3 Select File | New Method.
- 4 Assign the name multiply to the method.
- 5 Click Create New Method.

You see the Method Properties window.

- 6 In the Return field, select double as the method's return type.
- 7 Beneath the empty parameter list, click Add to add a parameter. In the New Parameter dialog:
	- For the parameter name, enter m1.
	- For Mode, select in.
	- For Type, select double.
- 8 Click OK to close the New Parameter dialog box.
- 9 Repeat steps 7 and 8 to add a second parameter named m2 with a Type of double.
- 10 Click OK to close the Method Properties dialog box.

## <span id="page-22-0"></span>**Generate stubs and skeletons**

Once you have created the package, component, and methods, you generate the stub and skeleton files for the component. The client-side application uses the stubs to invoke the server-side component methods. The skeleton acts as an interface between EAServer and your component methods.

#### ❖ **Generating the stub and skeleton files for the component**

- 1 Click the Tutorial package and select the JavaArithmetic component.
- 2 Select File | Generate Stub/Skeleton.
- 3 Select Generate Stubs, then select Generate Java Stubs. Fill in the Java Stubs fields as follows:
	- a Select CORBA from the drop-down list.
- b Select Generate Java Files.
- c Select Compile Java Stubs.
- d Leave the Java Code Base field at the default:

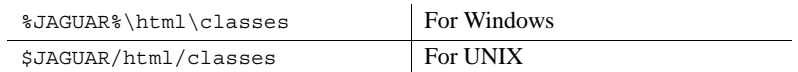

- e Deselect Generate C++ Stubs.
- 4 Click Next to display the skeleton generation options and configure the settings as follows:
	- a Select Generate Skeletons on Client.
	- b Leave the Java Code Base field at the default value:

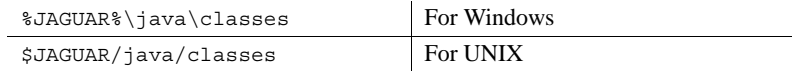

- c Deselect "Compile Java Skeletons" (you cannot compile now because the component implementation source file is not ready).
- 5 Click Finish.

## <span id="page-23-0"></span>**Write the server-side code**

At this point, EAServer Manager has created server-side implementation files in the following directory under your EAServer installation:

java/classes/Sample/Intro/JavaArithmetic

The implementation template file is *JavaArithemeticImpl.Java.new* and the skeleton is called *\_sk\_Tutorial\_JavaArithmetic.java*.

#### ❖ **Completing the component implementation**

1 Rename *JavaArithemeticImpl.Java.new* to *JavaArithmeticImpl.Java* (that is, delete the *.new* extension). Open the renamed file in a text editor, then find the definition of the multiply method. Change the definition so that it matches the one below:

```
double multiply
    (double m1, 
     double m2)
 {
      return m1 * m2;
```
}

- 2 Save your changes.
- 3 Compile the component skeleton and implementation files using a JDK 1.3 or later compiler—for example, if you are using Windows:

```
cd %JAGUAR%\java\classes\Sample\Intro\JavaArithmetic
%JAGUAR%\bin\jc.bat *.java
```
Or, if you are using UNIX:

```
cd $JAGUAR/java/classes/Sample/Intro/JavaArithmetic
$JAGUAR/bin/jc *.java
```
### <span id="page-24-0"></span>**Create the client program**

In the *html\classes* subdirectory of your EAServer installation, create a new directory called *TutorialApps* if it does not exist. In this directory, create the Java file below as *JAConsole.java*.

This is a simple command-line application that:

- Connects to EAServer.
- Creates an authenticated session. Edit the user name and password in the source code if your server is configured to validate passwords and role memberships. By default, authentication and role checking are disabled in the server.
- Creates a proxy for the component.
- Calls the component multiply method.

You can find a copy of *JAConsole.java* in the *html/docs/tutorial/java-corba* subdirectory of your EAServer installation. Here is the source for *JAConsole.java*:

```
//
// This is a sample command-line Java application that
// invokes the JavaArithmetic component created in the EAServer
// Java component tutorial.
//
// Usage:
// arith iiop://<host>:<port>
//
// Where:
//
```

```
// \sim <host> is the host name or IP address of the server machine.
//
// <iiop-port> is the server's IIOP port (9000 in the
// default configuration).
//
//
package TutorialApps;
import org.omg.CORBA.*;
import SessionManager.*;
import Tutorial.*; // Package for EAServer stub classes
public class JAConsole {
    static public void main(String options[]) {
        String usage = "Usage: JAConsole iiop://<host>:<port>\n";
        String _ior = null;
       try {
           if (options.length >= 1)
           {
               \iota ior = options[0];
           }
           else
           {
                System.out.println( usage);
                return;
           }
           //
           // Initialize the CORBA client-side ORB and
           // obtain a stub for the EAServer component instance.
           //
           System.out.println("... Creating session.");
           //
           // Initialize the ORB.
           //
           java.util.Properties props = new java.util.Properties();
           props.put("org.omg.CORBA.ORBClass", "com.sybase.CORBA.ORB");
           ORB orb = ORB.init(options, props);
           //
```

```
// Create an instance of the EAServer SessionManager:: Manager
   // CORBA IDL object.
   //
   Manager manager = ManagerHelper.narrow(orb.string to object( ior))
   //
   // Create an authenticated session with user "Guest" and password
   // "GuestPassword".
   //
   Session session = manager.createSession("Guest", "GuestPassword");
   System.out.println("... Creating component instance.");
   //
   // Create a stub object instance for the
   // Tutorial/JavaArithmetic EAServer component.
   //
   Tutorial.JavaArithmetic comp =
   Tutorial.JavaArithmeticHelper.narrow(
   session.create("Tutorial/JavaArithmetic"));
   if (comp == null)
    {
     System.out.print("ERROR: Null component instance. ");
     System.out.print(
"Check Jaguar Manager and verify that the component ");
     System.out.print(
"Tutorial/JavaArithmetic exists and that it implements the ");
     System.out.println(
"Tutorial::JavaArithmetic IDL interface.");
     return;
    }
   System.out.println("... Created component instance.");
    //
    // Invoke the multiply method.
    //
   System.out.println("... Multiplying:\n");
   double m1 = 3.1;
   double m2 = 2.5;
   double result = comp.multiply(m1, m2);System.out.println(" " + m1 + "*" + m2 + "=" + result);
```
;

```
// Explicitly catch exceptions that can occur due to user error,
   // and print a generic error message for any other CORBA system
   // exception.
   } catch ( org.omg.CORBA.COMM_FAILURE cfe)
   {
      // The server is not running, or the specified URL is
      // wrong.
        System.out.println(
          "Error: could not connect to server at " + ior + "n"+ "Make sure the specified address is correct and the "
         + "server is running.\n\ln^n + \text{usage };
  } catch ( org.omg.CORBA.OBJECT_NOT_EXIST cone )
    {
        // Requested object (component) does not exist.
        System.out.println(
           "Error: CORBA OBJECT NOT EXIST exception. Check the "
        + "server log file for more information. Also verify "
        + "that the Tutorial/JavaArithmetic "
         + "component has been created properly in "
        + "Jaguar Manager. \n");
   } catch (org.omg.CORBA.NO_PERMISSION npe) {
       // Login failed, or the component requires an authorization role
       // that this user is not a member of.
        System.out.println(
           "Error: CORBA NO PERMISSION exception. Check whether "
        + "login authentication is enabled for your server and "
         + "whether the component has restricted access.\n");
        npe.printStackTrace();
   } catch (org.omg.CORBA.SystemException se)
   {
        // Generic CORBA exception
      System.out.println(
          "Received CORBA system exception: "
          + se.toString() );
      se.printStackTrace();
  }
   return;
} // main()
```
Compile the application source using a JDK 1.3 or later compiler, for example:

}

```
%JAGUAR%\bin\jc JAConsole.java
```
## <span id="page-28-0"></span>**Run the client program**

If you have not refreshed or restarted the server since creating the JavaArithmetic component, refresh the server before running the client program.

Create a batch file or UNIX shell script to run the client application, then run it. The batch file or shell script configures the CLASSPATH environment variable, then runs the application using the JDK 1.3 java program included with your EAServer installation.

If necessary, you can run the client on a different machine than the server host, as long as your server uses a real host address and not localhost or 127.0.0.1.

#### ❖ **Creating the Windows batch file**

• Create a file named *runja.bat* containing the commands below:

```
call %JAGUAR%\bin\setenv.bat
set CLASSPATH=%JAGUAR%\java\lib\easj2ee.jar;
set CLASSPATH=%CLASSPATH%;%JAGUAR%\java\lib\easclient.jar
set CLASSPATH=%CLASSPATH%;%JAGUAR%\html\classes
set JAVA_HOME=%JAGUAR_JDK13%
%JAVA HOME%\jre\bin\java TutorialApps.JAConsole %*
```
#### ❖ **Creating the UNIX shell script**

1 Create a file named *runja* containing the commands below:

```
#!/bin/sh 
. $JAGUAR/bin/setenv.sh
CLASSPATH=$JAGUAR/java/lib/easj2ee.jar 
CLASSPATH=$CLASSPATH:$JAGUAR/java/lib/easclient.jar
CLASSPATH=$CLASSPATH:$JAGUAR/html/classes export CLASSPATH
JAVA_HOME=$JAGUAR_JDK13
$JAVA_HOME/jre/bin/java TutorialApps.JAConsole $*
```
2 Change the file permissions to allow the script to be executed. For example:

chmod 777 runja

#### ❖ **Running the client application**

• Run the batch or script file, specifying the server host name and IIOP port number on the command line as follows:

runja iiop://*host*:*iiop-port*

For example:

runja iiop://myhost:9000

If everything is working, the application prints the results from the invocation of the multiply method. If not, check the error text printed on the console where you ran the client, and check for error messages in the server log file.

## <span id="page-29-0"></span>**Creating an applet client**

These optional steps describe how to create an applet client that runs in a Web browser. Complete all steps under ["Creating the application" on page 10](#page-19-2) before running the applet:

- 1 [Verify that your browser can run JDK 1.2 applets](#page-29-1).
- 2 [Prepare your EAServer installation to run applets.](#page-31-1)
- 3 [Write the applet code](#page-31-0).
- 4 [Create an HTML page to run the applet.](#page-35-0)
- 5 [Run the applet.](#page-37-0)

## <span id="page-29-1"></span>**Verify that your browser can run JDK 1.2 applets**

The EAServer client runtime requires JDK 1.2 or later.

To run the tutorial applet, you must have Web browser that is compatible with JDK 1.2 or a later JDK version. Most current browsers include a JDK 1.1 virtual machine. To run JDK 1.2 applets in these browsers, you must use the Java Plug-in available from Sun Microsystems at the Java Plug-in Web site at http://java.sun.com/products/plugin/.

The tutorial was tested with Netscape Navigator 4.6.*x*, 4.7.*x*, and Internet Explorer 5.0, all using Sun's Java Plug-in, version 1.3.

#### **The Java Plug-in is required**

To run this tutorial without the Java Plug-in, you must edit the HTML code that loads the applet. The tutorial HTML code will not run the applet in browsers where the plug-in is not installed. The Java Plug-in may not be available on your UNIX platform; in that case use a browser running on a supported platform such as Windows NT, Windows 2000, or Sun Solaris.

If you are running the sample applet on a machine where EAServer has been installed, you may need to configure your browser to eliminate conflicts between EAServer classes that are downloaded with the applet and classes that are loaded from the local CLASSPATH setting. The simplest way to do this is to run the browser from a batch file or UNIX script as described here.

#### ❖ **Configuring your browser on Windows**

This procedure is necessary only if you have EAServer classes in the system or user CLASSPATH environment variable, or you start the browser from a command line where CLASSPATH has been set to include EAServer classes.

- 1 Locate the browser executable, and create a batch file in the same directory with the same base file name, for example *netscape.bat* or *iexplore.bat*.
- 2 Add these commands to the batch file, where *browser.exe* is the name of the browser executable:

```
@ECHO OFF
SETLOCAL
SET CLASSPATH=""
START browser.exe %*
ENDLOCAL
```
3 Change shortcuts that run the browser so that they launch the batch file instead of the browser executable.

#### ❖ **Configuring your browser on UNIX**

This procedure is necessary only if you have EAServer classes in the CLASSPATH when you start the browser process. For example, you may have modified the CLASSPATH setting in your *.login* or *.cshrc* file.

- 1 Create a script to run the browser, for example, *~/bin/netscape*.
- 2 Edit the script to set the CLASSPATH environment variable to an empty string before running the browser. For example (this script also sets the NPX\_PLUGIN\_PATH variable to configure the Sun Java Plug-in. See the Java Plug-in documentation for more information):

```
#!/bin/sh
set CLASSPATH="" export CLASSPATH
set NPX_PLUGIN_PATH=/opt/jre/1.3/plugin/sparc export NPX_PLUGIN_PATH
/opt/netscape/bin/netscape $*
```
3 Run this script to start your browser.

### <span id="page-31-1"></span>**Prepare your EAServer installation to run applets**

As installed, EAServer does not provide the classes required to run applets under the *html* or *html/classes* directories. To run the applet, you must copy or link the required runtime JAR files to the EAServer *html/classes* directory.

#### **Do not expand the JAR files**

The applets created in this tutorial do not require expansion of the *easclient.jar* and *easj2ee.jar* files.

#### ❖ **On Windows, copy the JAR files**

• Copy *easclient.jar* and *easj2ee.jar* from the EAServer *java/lib* directory to the *html/classes* directory.

#### ❖ **On UNIX platforms, link the JAR files**

• Create symbolic links from the *easclient.jar* and *easj2ee.jar* in the EAServer *java/lib* directory to the *html/classes* directory. For example, run these commands:

```
cd $JAGUAR/html/classes
ln -s $JAGUAR/java/lib/easclient.jar
ln -s $JAGUAR/java/lib/easj2ee.jar
```
### <span id="page-31-0"></span>**Write the applet code**

In the *html\classes* subdirectory of your EAServer installation, create a new directory called *TutorialApps* if it does not exist. In this directory, create the Java file below as *JAClient.java*.

You can find a copy of *JAClient.java* in the *html/docs/tutorial/java-corba* subdirectory of your EAServer installation. Here is the source for *JAClient.java*:

```
//
// This is a sample client applet that invokes the
// JavaArithmetic component created in the EAServer
// Java component tutorial.
//
package TutorialApps;
import org.omg.CORBA.*;
import SessionManager.*;
import java.awt.*;
import Tutorial.*; // Package for EAServer stub classes
public class JAClient extends java.applet.Applet {
    // User interface controls
    Button mult button;
    TextField m1_text;
    TextField m2_text;
    TextField result_text;
    // Component stub instance
    Tutorial.JavaArithmetic _comp = null;
    public void init()
    {
        // Draw GUI controls
        m1 text = new TextField(" ");
        m1 text.setText("2.5");
        this.add(m1 text);
        Label 11 = new Label("**");this.add(l1);
        m2 text = new TextField(" ");
        m2 text.setText("3.1");
        this.add(m2_text);
        Label l2 = new Label('='');this.add(l2);
        result text = new TextField(" ");
        result text.setEditable(false);
        this.add(result text);
        mult button = new Button("Multiply");
        this.add(mult button);
```

```
//
   // Initialize the CORBA client-side ORB and
   // obtain a stub for the EAServer component instance.
    //
   System.out.println("... Creating session.");
   //
    // Initialize the ORB.
    //
    java.util.Properties props = new java.util.Properties();
   props.put("org.omg.CORBA.ORBClass", "com.sybase.CORBA.ORB");
   ORB orb = ORB.init(this, props);
   //
    // Create an instance of the EAServer SessionManager::Manager
   // CORBA IDL object.
    //
   String ior = this.getParameter("ior");
   Manager manager = ManagerHelper.narrow(
                      orb.string_to_object(ior));
   //
    // Create an authenticated session with user "Guest" and password
   // "GuestPassword".
   //
   Session session = manager.createSession("Guest", "GuestPassword");
   System.out.println("... Creating component instance.");
   //
   // Create a stub object instance for the
   // Tutorial/JavaArithmetic EAServer component.
   //
   _comp = Tutorial.JavaArithmeticHelper.narrow(
                session.create("Tutorial/JavaArithmetic"));
    if (\text{comp} == \text{null}){
     System.out.print("ERROR: Null component instance. ");
      System.out.print(
"Check Jaguar Manager and verify that the component ");
      System.out.print(
"Tutorial/JavaArithmetic exists and that it implements the ");
      System.out.println(
"Tutorial::JavaArithmetic IDL interface.");
     return;
```

```
}
    System.out.println("... Created component instance.");
} // init()
// Handle button clicks
public boolean action(Event e, java.lang.Object arg) {
    if (e.target == mult button) {
        doMultiply();
        return true;
    }
    else return false;
}
// Call the multiply method and update the displayed result
private void doMultiply() {
    // Harvest user input
    Double d1 = null;Double d2 = null;try {
        d1 = new Double(m1_text.getText());
        d2 = new Double(m2 text.getText());
    } catch (NumberFormatException nfe)
    {
        this.showStatus("ERROR: Bad number format.");
        result text.setText("");
        return;
    }
    // Call the server component method
    double m1 = d1.doubleValue();
    double m2 = d2.doubleValue();
    try {
        double result = _{comp.multiply(m1, m2)};
        result text.setText((new Double(result)).toString());
    }
    catch (org.omg.CORBA.SystemException se)
    {
        System.out.println(
           "Exception executing multiply method: "
           + se.toString() );
        se.printStackTrace();
    }
```

```
} // doMultiply
```
}

Compile the applet source using a JDK 1.2 or later compiler, for example:

%JAGUAR%\bin\jc JAClient.java

## <span id="page-35-0"></span>**Create an HTML page to run the applet**

Copy the file *html/docs/tutorial/java-corba/runjavatut.html* to the *html/classes/TutorialApps* subdirectory in your EAServer installation. This file has the OBJECT and EMBED tags required to launch the applet in the Sun Java Plug-in:

```
<html><body bgcolor="#FFFFFF">
<head><title>This Applet runs the 
EAServer tutorial Java component.</head></title>
<hr>
<center>
<OBJECT classid="clsid:8AD9C840-044E-11D1-B3E9-00805F499D93"
WIDTH = 600 HEIGHT = 400 codebase="http://java.sun.com/products/plugin/1.3/j
install-13-win32.cab#Version=1,3,0,0">
<PARAM NAME = CODE VALUE = "TutorialApps/JAClient.class" >
<PARAM NAME = CODEBASE VALUE = "/classes" >
<PARAM NAME = ARCHIVE VALUE = "easj2ee.jar,easclient.jar" >
<PARAM NAME="type" VALUE="application/x-java-applet;version=1.3">
<PARAM NAME="scriptable" VALUE="false">
<PARAM NAME="ior" VALUE ="iiop://:9000">
<COMMENT>
<EMBED type="application/x-java-applet;version=1.3"
   CODE = "TutorialApps/JAClient.class"
   CODEBASE = "/classes"
  ARCHIVE = "easj2ee.jar,easclient.jar"
  WIDTH = 600 HEIGHT = 400ior = "i iop://:9000"scriptable=false
   pluginspage="http://java.sun.com/products/plugin/1.3/plugin-install.html">
<NOEMBED>
</COMMENT>
<h2>This would be a Cool Applet, but you are not running a Java enabled brows
er...</h2>
</NOEMBED>
</EMBED>
</OBJECT>
```
```
</center>
<hr>
</body></html>
                           No changes are required to this HTML file if your server is configured to use 
                           the default IIOP port number, 9000. If you (or your administrator) changed the 
                           IIOP port number after installing EAServer, edit the port number in the HTML 
                           file to match. You must edit the port number in both the OBJECT and the 
                           EMBED tag. In the OBJECT tag, the port number appears in this line:
                                \epsilon -PARAM NAME = "ior" VALUE ="iiop://:9000">
                           In the EMBED tag, the port number appears in this line:
                                    ior = "iion://:9000"About the OBJECT<br>and EMBED tags
                           You can skip this section if your only goal is to run the tutorial applet. If you
                           are modifying the tutorial code to run your own applets, you need to understand 
                           these tags.
                           The OBJECT tag is required to load the applet in Internet Explorer. The 
                           EMBED tag is required to load the applet in Netscape. You can run Sun's 
                           HtmlConverter tool to convert standard APPLET tags to equivalent OBJECT 
                           and EMBED tags. HtmlConverter is available at the Java Plug-in Web site at 
                           http://java.sun.com/products/plugin/.
                           The OBJECT and EMBED tags contain similar parameters. See the Java Plug-
                           in Web site at http://java.sun.com/products/plugin/ for full documentation of the 
                           tag formats. The parameters of interest for this tutorial are:
                                • CODE, which specifies the applet class, TutorialApps/JAClient.class.
                                • CODEBASE, which specifies the download URL for the applet class and all 
                                other required classes. In this case, the classes are downloaded from the 
                                classes directory under the server's document root.
                               • ARCHIVE, which specifies JAR files required to run the applet. In this case, 
                                easj2ee.jar and easclient.jar. These files must exist at the location 
                                specified by the CODEBASE parameter. The JAR files must be specified in 
                                this order, because classes in easclient.jar depend on classes in 
                                easj2ee.jar.
                                You can also load all class files from the code base, or all classes from a 
                                single JAR file. For best performance, applets should be deployed with all 
                                required classes in one JAR file. However, optimization is beyond the 
                                scope of this tutorial.
```
• ior, which is read by the applet source code to establish the IIOP connection to EAServer. The value is an IIOP URL of the form:

```
iiop://host:iiop-port
```
The host name is optional. The value iiop://:9000 specifies port 9000, on the server from which the applet was downloaded.

 **Warning!** If you specify a host name other than the Web server host name, users cannot run your applet unless they modify the security constraints in their installation of the Java Plug-in.

# **Run the applet**

If you have not restarted or refreshed the server since creating the JavaArithmetic component, refresh the server before running the applet.

#### ❖ **Running the applet**

- 1 Start your Web browser. If necessary, you can run the applet on a different machine than the server host, as long as your server uses a real host address and not localhost or 127.0.0.1.
- 2 Connect to the following URL, substituting your server's host name for *host*:

http://*host*:8080/classes/TutorialApps/runjavatut.html

As installed, EAServer uses 8080 as the HTTP port number. If your server uses a different HTTP port number, change the port number in the URL to match.

3 Enter numeric values to be multiplied, then click the Multiply button to invoke the multiply component method. The return value is displayed.

### **Debugging**

If everything is working, you should be able to download the applet, watch as it is drawn, then invoke the multiply method by clicking the applet's Multiply button. If not, check the browser's Java console for error messages. Also check the server log file (*Jaguar.log* in the EAServer *bin* subdirectory).

If the applet connects to the server and instantiates the component successfully, you see ... created session and ... created component instance in the browser's Java console.

# CHAPTER 3 **Creating C++ Components and Clients**

In this tutorial, you will create a C++ component, install it in EAServer, and create a C++ client program that connects to EAServer and calls a method in the component.

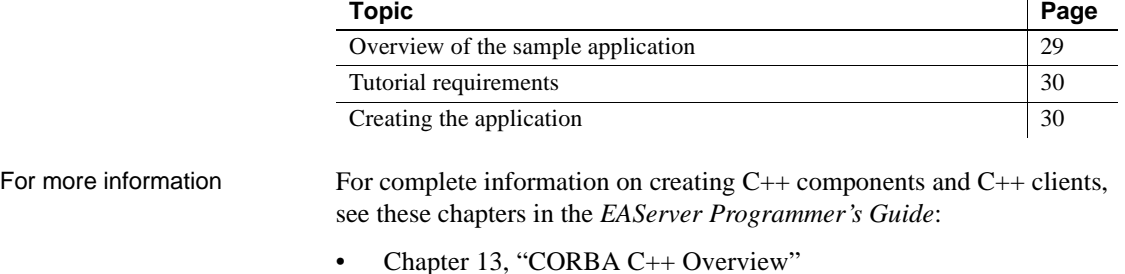

- 
- Chapter 14, "Creating CORBA C++ Components"
- Chapter 15, "Creating CORBA C++ Clients"

# <span id="page-38-0"></span>**Overview of the sample application**

In this sample:

- 1 The client-side executable, developed with C++, instantiates the middle-tier C++ component, CPPArithmetic.
- 2 The client executable calls the multiply method in CPPArithmetic.
- 3 The multiply method computes the product of the input values, then returns the result.
- 4 The client executable displays the result for the end user.

 $\mathbf{r}$ 

# <span id="page-39-0"></span>**Tutorial requirements**

To create this tutorial application, you need:

- The EAServer software. The *EAServer Installation Guide* for your platform describes how to install the software.
- A C++ development environment, such as:
	- For Windows, Microsoft Visual C++.
	- For UNIX, the system C++ compiler. Some UNIX platforms support multiple C++ versions. The *EAServer Release Bulletin* for your UNIX platform lists compilers that have been tested with EAServer.

# <span id="page-39-1"></span>**Creating the application**

To create and run the sample application:

- 1 [Verify your environment.](#page-39-2)
- 2 [Start EAServer and EAServer Manager](#page-41-0).
- 3 [Define a package, component, and method.](#page-41-1)
- 4 [Generate stubs, skeletons, and implementation templates.](#page-44-0)
- 5 [Write the server-side code.](#page-44-1)
- 6 [Write the client-side code.](#page-46-0)
- 7 [Compile the client executable.](#page-50-0)
- 8 [Run the client executable.](#page-52-0)

# <span id="page-39-2"></span>**Verify your environment**

Before running the tutorial, verify these environment settings:

- For all platforms, the JAGUAR environment variable must be set to the location of your EAServer installation.
- For Windows, the PATH environment variable must include the EAServer *dll* subdirectory.

• For UNIX platforms, the EAServer *lib* directory must be added to the shared library search path variable listed in [Table 3-1](#page-40-0) for your platform. If running on Solaris, and you use the Solaris version 4.*x* compiler, the EAServer *lib\_sol4x* directory must be in LD\_LIBRARY\_PATH.

| <b>Platform</b> | Variable name   |
|-----------------|-----------------|
| Solaris         | LD LIBRARY PATH |
| <b>HP-UX</b>    | SHLIB PATH      |
| AIX             | LIBPATH         |
| Linux           | LD LIBRARY PATH |

<span id="page-40-0"></span>*Table 3-1: Shared library search path variables for UNIX platforms*

#### ❖ **Configuring the Windows environment**

• To configure the command line where you are running the tutorials, run these commands, substituting your EAServer installation location for *eashome*:

> set JAGUAR=*eas-home* set PATH=%JAGUAR%\dll;%PATH%

You can also edit these variables in the System dialog for the Windows Control Panel, or create a batch file to configure the settings.

#### ❖ **Configuring the UNIX environment for C shell**

• To configure the C shell session where you are running the tutorials, run these commands, substituting your EAServer installation location for *eashome*, and the shared-library variable from [Table 3-1](#page-40-0) for *LIB\_PATH*:

```
setenv JAGUAR eas-home
setenv LIB_PATH $JAGUAR/lib:$LIB_PATH
```
If running on Solaris, using a version 4.*x* CC compiler:

setenv JAGUAR *eas-home* setenv LD LIBRARY PATH \ \$JAGUAR/lib\_sol4x:\$LD\_LIBRARY\_PATH

#### ❖ **Configuring the UNIX environment for Bourne shell**

• To configure the Bourne shell session where you are running the tutorials, run these commands, substituting your EAServer installation location for *eas-home*, and the shared-library variable from [Table 3-1](#page-40-0) for *LIB\_PATH*:

> JAGUAR=*eas-home* export JAGUAR *LIB\_PATH*=\$JAGUAR/lib:\$*LIB\_PATH* export *LIB\_PATH*

If running on Solaris, using a version 4.*x* CC compiler:

JAGUAR=*eas-home* export JAGUAR LD\_LIBRARY\_PATH=\$JAGUAR/lib\_sol4x:\$LD\_LIBRARY\_PATH export LD\_LIBRARY\_PATH

# <span id="page-41-0"></span>**Start EAServer and EAServer Manager**

#### ❖ **Starting the server**

• If the server is not already running, follow the instructions under "Starting" [the server" on page 3.](#page-12-0)

#### ❖ **Starting EAServer Manager**

If EAServer Manager is not already running, start it as described in "Using" [EAServer Manager" on page 4.](#page-13-0)

# <span id="page-41-1"></span>**Define a package, component, and method**

This section shows you how to use EAServer Manager to create the package, component, and method for the sample application.

For complete information on configuring packages, components, and methods, see Chapter 5, "Defining Component Interfaces," in the *EAServer Programmer's Guide*.

### **Define a new package**

In EAServer, a package is a unit of deployment for a group of components that perform related tasks. All components created in the EAServer tutorials are installed in the Tutorial package.

Before a component can be instantiated by clients, it must be installed in a package, and that package must be installed in the server. The steps below create the package and component within the predefined "Jaguar" server to satisfy these requirements.

#### ❖ **Creating the** *Tutorial* **package if it does not exist**

- 1 In EAServer Manager, expand the servers folder, then expand the Jaguar server icon.
- 2 Expand the Installed Packages folder. If the Tutorial package is displayed, skip to ["Define and install a new component" on page 33](#page-42-0).
- 3 Highlight the Installed Packages folder, and select File | Install Package. In the Package wizard, select Create and Install a New Package. For the package name, enter Tutorial.
- 4 Click Create New Package. You see the Package Properties window.
- 5 Click OK.

### <span id="page-42-0"></span>**Define and install a new component**

You will define a new C++ component, CPPArithmetic.

#### ❖ **Defining the component**

- 1 Click on the Tutorial package.
- 2 Select File | New Component.
- 3 In the New Component wizard, select Define New Component.

For the component name, enter CPPArithmetic.

4 Click Finish.

You see the Component Properties window.

5 Select the General tab. Fill in the fields as follows:

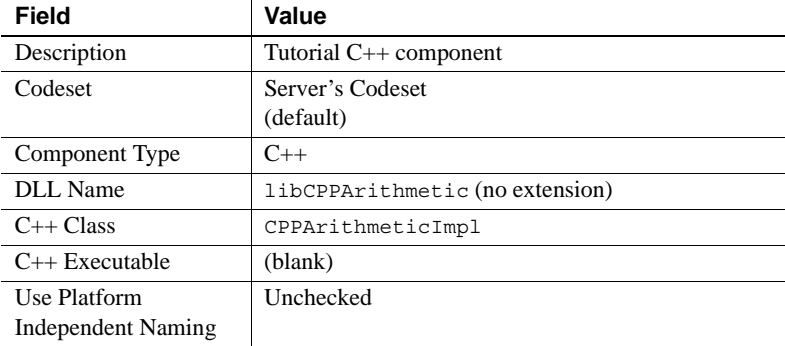

- 6 Leave the remaining fields at their default settings.
- 7 Click OK.

### **Define the multiply method**

The component interface will have one method, multiply.

#### ❖ **Defining the component interface**

- 1 Expand the Tutorial package. Double-click the CPPArithmetic component to show the Roles and Interfaces folders beneath it.
- 2 Double-click the Interfaces folder, and highlight the Tutorial::CPPArithmetic interface. If you do not see this interface, install it as follows:
	- a Highlight the Interfaces folder and select File | Add Interfaces ...
	- b In the Install Interface dialog box, highlight Tutorial::CPPArithmetic in the Selected to Install table, then click Install.
	- c Highlight the Tutorial::CPPArithmetic interface that is now displayed under the Interfaces folder.
- 3 With the Tutorial::CPPArithmetic interface highlighted, select File | New Method.
- 4 Assign the name multiply to the method.
- 5 Click Create New Method.

You see the Method Properties window.

- 6 In the Return field, select double as the method's return type.
- 7 Beneath the empty parameter list, click Add to add a parameter. In the New Parameter dialog:
	- For the parameter name, enter m1.
	- For Mode, select in.
	- For Type, select double.
- 8 Click OK to close the New Parameter dialog box.
- 9 Repeat steps 7 and 8 to add a second parameter named m2 with a Type of double.
- 10 Click OK to close the Method Properties dialog box.

# <span id="page-44-0"></span>**Generate stubs, skeletons, and implementation templates**

Once you have created the package, component, and methods, you can generate the stub and skeleton files for the component. The client executable uses the stubs to invoke the server-side component methods. The server uses the skeleton to invoke your component implementation class.

#### ❖ **Generating the stubs and skeletons**

- 1 Click on the Tutorial package and select the CPPArithmetic component.
- 2 Select File | Generate Stubs/Skeletons.
- 3 Deselect Generate Java Stubs.
- 4 Select Generate Stubs, then check  $C++$  Stubs. Leave the  $C/C++$  Code Base field at the default setting, which should be the full path to your EAServer *include* subdirectory.
- 5 Click Next to display the skeleton generation options, and select Generate Skeletons.
- 6 Under Skeletons, select Generate Skeletons on Client and leave the  $C/C++$ Code Base field at the default setting, which should be the full path to your EAServer *cpplib* subdirectory.
- 7 Click Finish.

# <span id="page-44-1"></span>**Write the server-side code**

EAServer Manager has generated C++ implementation templates for the component methods. Here we will fill in the implementation template, then build a shared library or DLL file. Finally, we will verify that the shared library or DLL is in the EAServer *cpplib* subdirectory, where EAServer expects to find C and C++ component library files.

#### ❖ **Writing the server-side code**

- 1 Navigate to the *cpplib* directory under your EAServer installation, then navigate to the *Tutorial/CPPArithmetic* subdirectory. You should see the following files:
	- **CPPArithmeticImpl.hpp.new** Template for the component header file. Defines the CPPArithmeticImpl class. No changes are required for the tutorial, other than renaming the file as discussed below.
- **CPPArithmeticImpl.cpp.new** Template for the component implementation. Contains the definition of the component methods. Changes you must make to this file are described below.
- **Tutorial CPPArithmetic.cpp** Source for the skeleton. Do not modify the generated skeleton code.
- **make.nt** Microsoft nmake makefile. The nmake utility is included with the Microsoft Visual C++ installation.
- **make.unix** UNIX makefile, for all UNIX platforms.
- 2 Rename the implementation files to *CPPArithmeticImpl.hpp* and *CPPArithmeticImpl.cpp*. (In other words, remove the *.new* extension from both file names).
- 3 Open *CPPArithmeticImpl.cpp* in a text editor, then find the definition of the multiply method. Change the definition so that it matches the one below:

```
CORBA::Double CPPArithmeticImpl::multiply
    (CORBA::Double m1,
    CORBA::Double m2)
{
    CORBA::Double result;
    result = m1 * m2;
    return result;
}
```
4 Save your changes.

#### ❖ **Building the component on Windows**

- 1 Verify your setup as described in ["Verify your environment" on page 30.](#page-39-2)
- 2 Rename *make.nt* to *Makefile*, then open *Makefile* in a text editor. Find the definition of the ODBCHOME macro:

```
ODBCHOME=d:\msdev
```
3 Change the ODBCHOME definition to match the directory where you have installed Microsoft Visual C++, for example:

ODBCHOME="D:\engapps\devStudio\VC98"

- 4 Save your changes.
- 5 Build the DLL by running nmake (no arguments are required).

You should see a new file called *libCPPArithmetic.dll*. Verify that the makefile has copied this file to the EAServer *cpplib* subdirectory. If nmake fails, verify that you have renamed the *.cpp* and *.hpp* implementation files with the expected file names, and that you have applied the correct edits to *CPPArithmeticImpl.cpp* and *Makefile*.

#### ❖ **Building the component on UNIX platforms**

- 1 Verify your setup as described in ["Verify your environment" on page 30](#page-39-2).
- 2 Rename *make.unix* to *Makefile*.
- 3 On Solaris, the make file is compatible with the Solaris CC compiler, version 6.*x*. If you use a version 4.*x* compiler, edit *Makefile* and change -L\$JAGUAR/lib to -L\$JAGUAR/lib\_sol4x. You must use the compiler version that is compatible with your server. The default server binary requires libraries compatible with the 6.*x* compiler, but you can override this setting when starting the server. For more information, see "Starting the server" in the *EAServer System Administration Guide*.
- 4 Build the shared library by running make (no arguments are required).

You should see a new file called *libCPPArithmetic.ext*, where *ext* is the appropriate shared library extension for your platform. Verify that the makefile has copied this file to the EAServer *cpplib* subdirectory.

If make fails, verify the following:

- You have renamed the *.cpp* and *.hpp* implementation files with the expected file names, and that you have applied the correct edits to *CPPArithmeticImpl.cpp*.
- The compile and link settings in *Makefile* are appropriate for your installation. The settings are defined in the file *cpplib/make.include.plat*, where *plat* is the platform code returned by running uname -s on your system. If necessary, edit this file to match your system configuration.

## <span id="page-46-0"></span>**Write the client-side code**

Create the source file for the sample C++ client, *arith.cpp*. You can find a copy of *arith.cpp* in the *html/docs/tutorial/cpp* subdirectory of your EAServer installation. Here is the source for *arith.cpp*:

```
/*
** arith.cpp -- Example C++ client for the EAServer C++
     tutorial.
```

```
**
** This program connects to EAServer,
** creates an instance of the Tutorial/CPPArithmetic
** component, and invokes the multiply method.
**
** Usage:
** arith iiop://<host>:<port>
**
** Where:
**
** <host> is the host name or IP address of the server machine.
**
** <iiop-port> is the server's IIOP port (9000 in the
** default configuration).
**
*/
#include <stdio.h>
#include <iostream.h>
#include <string.h>
#include <Jaguar.hpp>
#include <SessionManager.hpp>
#include <Tutorial.hpp> // Stubs for interfaces in Tutorial IDL
                           // module.
int main(int argc, char** argv)
{
    const char *usage =
"Usage:\n\tarith iiop://<host>:<iiop-port>\n";
    const char *tutorial help =
"Check Jaguar Manager and verify that the"
"Tutorial/CPPArithmetic component exists "
"and that it implements the "
"Tutorial::CPPArithmetic IDL interface.";
    const char *component_name = "Tutorial/CPPArithmetic";
    try {
       if (argc < 2)
        {
         cout << usage;
         return -1;
        }
       char* manager url = argv[1];
```

```
cout << "**** Creating session\n";
 // Initialize the ORB
CORBA::ORB_var orb = CORBA::ORB_init(argc, argv, 0);
// Create a SessionManager::Manager instance
CORBA::Object_var obj =
   orb->string to object(manager url);
SessionManager:: Manager var manager =
 SessionManager::Manager:: narrow(obj);
 if (CORBA::is_nil(manager))
 \{cout << "Error: Null SessionManager::Manager instance. Exiting. "
        << usage ;
   return -1;
 }
// Create an authenticated session for user Guest
// using password GuestPassword
SessionManager::Session_var session =
  manager->createSession("Guest", "GuestPassword");
 if (CORBA::is_nil(session))
 {
  cout << "Error: Null session. Exiting. " << usage;
  return -1;
 }
// Obtain a factory for component instances by
// resolving the component name
cout << "**** Creating component instance for "
      << component name << "\n" ;
obj = session->lookup(component_name);
SessionManager::Factory var arithFactory =
SessionManager::Factory::_narrow(obj);
if (CORBA::is_nil(arithFactory))
 {
    cout << "ERROR: Null component factory for component "
          << component_name
          << tutorial_help ;
    return -1;
```

```
}
   // Use the factory to create an instance.
   Tutorial:: CPPArithmetic var arith =
       Tutorial::CPPArithmetic:: narrow(arithFactory->create());
   // Verify that we really have an instance.
   if (CORBA::is_nil(arith)) {
        cout << "ERROR: Null component instance. "
             << tutorial_help ;
       return -1;
    }
   // Call the multiply method.
   cout << "**** Multiplying ...\n\n";
   CORBA::Double m1 = (CORBA::Double)3.1;
   CORBA::Double m2 = (CORBA::Double)2.5;
   CORBA::Double result = arith->multiply(m1, m2);
   cout << (double)m1 << " * " << (double)m2
         << " = " << (double)result
         << "\n\n";
}
// Explicitly catch exceptions that can occur due to user error,
// and print a generic error message for any other CORBA system
// exception.
// Requested object (component) does not exist.
catch ( CORBA:: OBJECT NOT EXIST cone )
{
    cout << "Error: CORBA OBJECT_NOT_EXIST exception. Check the "
         << "server log file for more information. Also verify "
         << "that the " << component_name
         << " component has been created properly in "
         << "Jaguar Manager. " << tutorial_help ;
}
// Authentication or authorization failure.
catch ( CORBA::NO_PERMISSION npe )
{
   cout << "Error: CORBA:: NO_PERMISSION exception. Check whether "
```

```
<< "login authentication is enabled for your server and "
         << "whether the component has restricted access. If so "
         << "edit the source file to use a valid user name and "
         << "password.\n";
}
// Invalid object reference.
catch ( CORBA::INV_OBJREF cio )
{
    cout << "Error: CORBA INV OBJREF exception.";
}
// Communication failure. Server could be down or URL's port value
// could be wrong.
catch ( CORBA::COMM_FAILURE ccf )
\left\{ \right.cout << "Error: CORBA COMM_FAILURE exception. Check that the "
         << "specified host and IIOP port number are "
         << "correct and that the server is running. "
         << usage;
}
// Anything else.
catch ( CORBA::OBJ_ADAPTER )
{
    cout << "Error: CORBA:: OBJ ADAPTER \n";
}
catch ( CORBA::SystemException cse )
{
    cout << "Error: CORBA System Exception. Check that the server "
         << "hostname and IIOP port are specified correctly, and "
         << "check the server's error log for more information.\n"
         << usage;
}
return 0;
```
# <span id="page-50-0"></span>**Compile the client executable**

#### ❖ **Compiling the client on Windows**

- 1 Verify your setup as described in ["Verify your environment" on page 30](#page-39-2).
- 2 Create a batch file with these commands and run it:

}

```
SETLOCAL
call %JAGUAR%\bin\setenv.bat
set INCLUDE=.;%JAGUAR%\include;%INCLUDE%;
set INCLUDE=%INCLUDE%;%JAGUAR JDK13%\include;
set INCLUDE=%INCLUDE%;%JAGUAR_JDK13%\include\win32
set LIB=%JAGUAR%\lib;%LIB%
cl /W3 /nologo /DWIN32 /Gd /GX -c arith.cpp
set SYSLIBS=kernel32.lib advapi32.lib
link /MAP /out:arith.exe arith.obj libjcc.lib libjutils.lib %SYSLIBS%
ENDLOCAL
```
#### ❖ **Compiling the client on UNIX**

- 1 Verify your setup as described in ["Verify your environment" on page 30.](#page-39-2)
- 2 Create a shell script containing the commands for your platform from [Table 3-2](#page-51-0), then run the shell script.
- 3 Change the script file permissions to allow execution, for example, assuming you have named the script *compile.sh*:

chmod 777 compile.sh

#### <span id="page-51-0"></span>*Table 3-2: Client compilation commands for UNIX platforms*

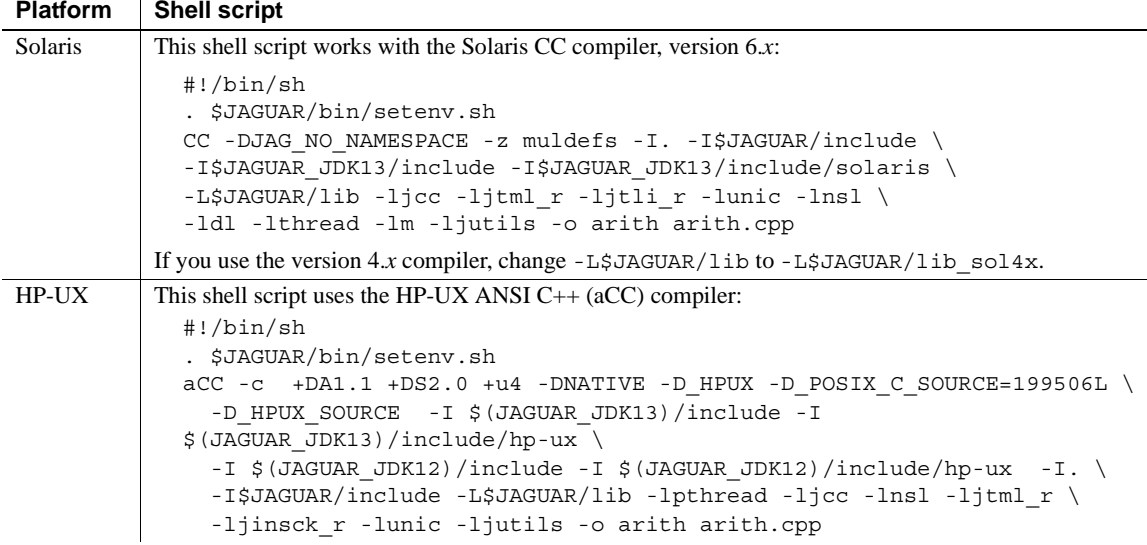

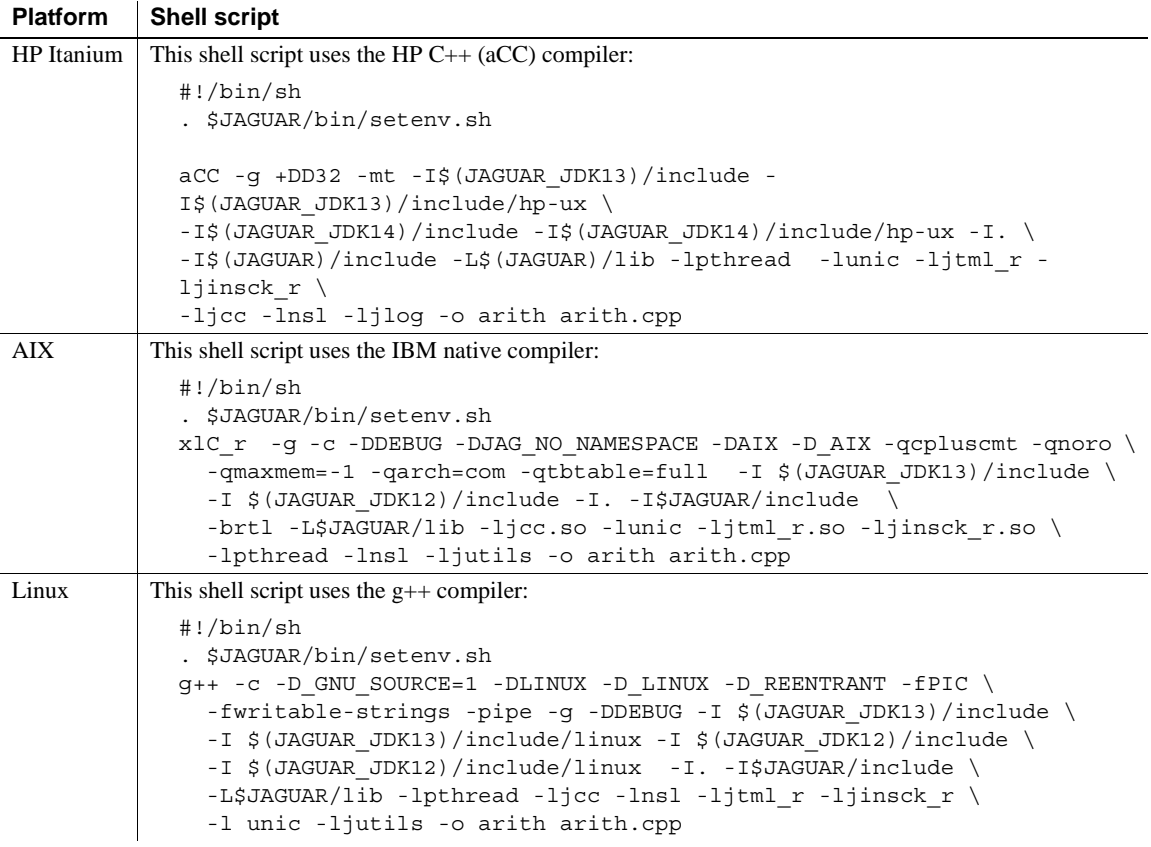

# <span id="page-52-0"></span>**Run the client executable**

If you have not refreshed or restarted the server since creating the CPPArithmetic component, do so now before running the client program. Make sure your environment is configured as described in ["Verify your](#page-39-2)  [environment" on page 30.](#page-39-2)

Run the executable, specifying the server host name and IIOP port number on the command line as follows:

arith iiop://*host*:*iiop-port*

For example:

arith iiop://myhost:9000

If everything is working, arith prints the results from the invocation of the multiply method. If not, check the error text printed on the console where you ran the client, and check for error messages in the server log file.

# CHAPTER 4 **Creating Enterprise JavaBeans Components and Clients**

In this tutorial, you will create two Enterprise JavaBeans (EJB) components and a simple client to verify their operation.

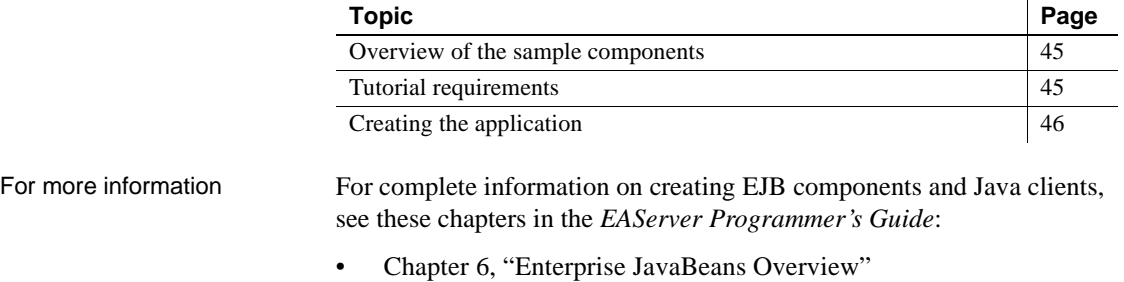

- Chapter 7, "Creating Enterprise JavaBeans Components"
- Chapter 8, "Creating Enterprise JavaBeans Clients"

# <span id="page-54-0"></span>**Overview of the sample components**

The application consists of two components used to manage a glossary of terms and components, and a relational database that manages the glossary data. You will create an EJB entity bean that allows you to search for keyword entries, create and delete keyword entries, and modify definitions. You will also create an EJB stateless session bean that can be used to run arbitrary select queries against the database.

# <span id="page-54-1"></span>**Tutorial requirements**

To create the tutorial application, you need:

• The EAServer software

The *EAServer Installation Guide* for your platform describes how to install the software.

• Java development environment

The tutorial steps use the JDK software that is included with your EAServer installation. You can also use JBuilder or any development tool that is compatible with JDK 1.3 or later.

EAServer includes a JDK 1.3 installation, and scripts to use this JDK compiler. See ["Java compiler scripts" on page 10](#page-19-0) for more information.

• Adaptive Server Anywhere, version 7.0 or later

The sample database requires Adaptive Server Anywhere, version 7.0 or later. This software is optionally installed with EAServer on Windows and supported UNIX platforms such as Solaris, HP-UX, Linux, and IBM AIX. See the *EAServer Installation Guide* for installation instructions.

If you are using another platform, see the *EAServer Release Bulletin* for your platform.

# <span id="page-55-0"></span>**Creating the application**

To create and run the sample application:

- 1 [Start EAServer and EAServer Manager](#page-55-1).
- 2 [Create the package and components](#page-56-0).
- 3 [Create the glossary database and connection cache.](#page-60-0)
- 4 [Create the client application.](#page-63-0)
- 5 [Run the client application](#page-63-1).

# <span id="page-55-1"></span>**Start EAServer and EAServer Manager**

- ❖ **Starting EAServer**
	- If EAServer is not already running, follow the instructions under "Starting" [the server" on page 3](#page-12-0) to start the server.

#### ❖ **Starting EAServer Manager**

If EAServer Manager is not already running, start it as described in "Using" [EAServer Manager" on page 4.](#page-13-0)

# <span id="page-56-0"></span>**Create the package and components**

In EAServer, a package is a unit of deployment for a group of components that perform related tasks. Before a component can be instantiated by clients, it must be installed in a package, and that package must be installed in the server. The steps below create the package and component within the predefined "Jaguar" server to satisfy these requirements.

#### **Define a new package**

All components created in the EAServer tutorials are installed in the Tutorial package.

#### ❖ **Creating the** *Tutorial* **package if it does not exist**

- 1 In EAServer Manager, expand the servers folder, then expand the Jaguar server icon.
- 2 Expand the Installed Packages folder. If the Tutorial package is displayed, skip to ["Define the Glossary entity bean" on page 47.](#page-56-1)
- 3 Highlight the Installed Packages folder, and select File | Install Package.

In the Package wizard, select Create and Install a New Package.

For the package name, enter Tutorial.

4 Click Create New Package.

You see the Package Properties window.

5 Click OK.

#### <span id="page-56-1"></span>**Define the Glossary entity bean**

We will define the entity bean by first creating the bean interface and implementation classes in Java, then importing the classes into EAServer Manager. Importing the classes creates the EJB component and defines the IDL interfaces required for it to run in Jaguar and be invoked by clients.

#### ❖ **Creating the entity bean classes**

1 Under the EAServer *java/classes* directory, create the following subdirectory structure:

```
Sample/Intro/Glossary
```
- 2 Copy the following files from the *html/docs/tutorial/ejb* directory of your installation to the *java/classes/Sample/Intro/Glossary* directory:
	- *Glossary.java* defines the remote interface.
	- *GlossaryHome.java* defines the home interface.
	- *GlossaryBean.java* contains the source for the implementation.
- 3 Compile these classes using a JDK 1.3 or later compiler, for example, on UNIX:

```
cd $JAGUAR/java/classes/Sample/Intro/Glossary
$JAGUAR/bin/jc Glossary*.java
```
Or on Windows, in a Command window:

```
cd %JAGUAR\java\classes\Sample\Intro\Glossary
%JAGUAR%\bin\jc Glossary*.java
```
- ❖ **Importing the entity bean classes into EAServer Manager**
	- 1 In EAServer Manager, click on the Tutorial package.
	- 2 Select File | New Component.
	- 3 In the Component wizard, select Import From EJB Class File. Click Next.
	- 4 In the Component wizard CLASSPATH screen, click Next. No changes are required to the default CLASSPATH to import our classes.
	- 5 In the Component wizard Import EJB Class Files screen, enter the values below:

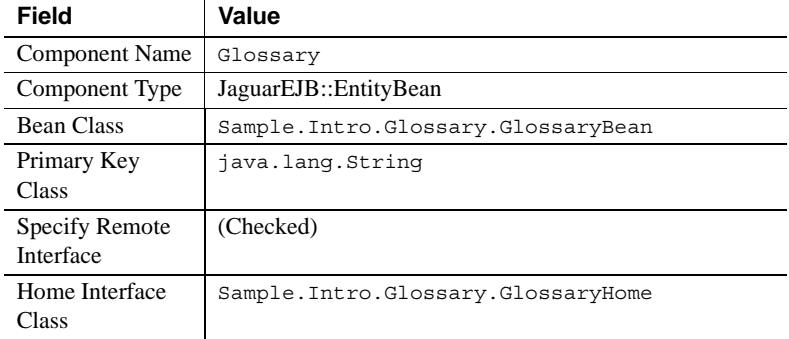

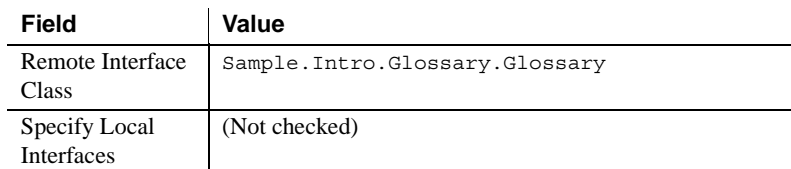

- 6 Click Finish. You see a dialog saying "All methods imported," then the Component Properties dialog box displays.
- 7 Apply or confirm the following settings to the General tab fields in the Component Properties dialog box:

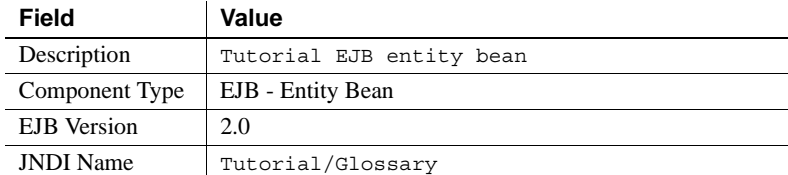

Leave other fields as-is, and click OK.

#### **Define the Query stateless session bean**

As done to create the entity bean, we will define the session bean by first creating the bean interface and implementation classes in Java, then importing the classes into EAServer Manager.

#### ❖ **Creating the session bean classes**

- 1 Copy the following files from the *html/docs/tutorial/ejb* directory of your installation to the *java/classes/Sample/Intro/Glossary* directory:
	- *Query.java* defines the remote interface.
	- *QueryHome.java* defines the home interface.
	- *QueryBean.java* contains the source for the implementation.
- 2 Compile these classes using a JDK 1.3 or later compiler, for example, on UNIX:

cd \$JAGUAR/java/classes/Sample/Intro/Glossary \$JAGUAR/bin/jc Query\*.java

Or on Windows, in a Command window:

```
cd %JAGUAR\java\classes\Sample\Intro\Glossary
%JAGUAR%\bin\jc Query*.java
```
#### ❖ **Importing the classes into EAServer Manager**

- 1 In EAServer Manager, click on the Tutorial package.
- 2 Select File | New Component.
- 3 In the Component wizard, select Import From EJB Class File.
- 4 In the Component wizard CLASSPATH screen, click Next. No changes are required to the default CLASSPATH to import our classes.
- 5 In the Component wizard Import EJB Class Files screen, enter the values below:

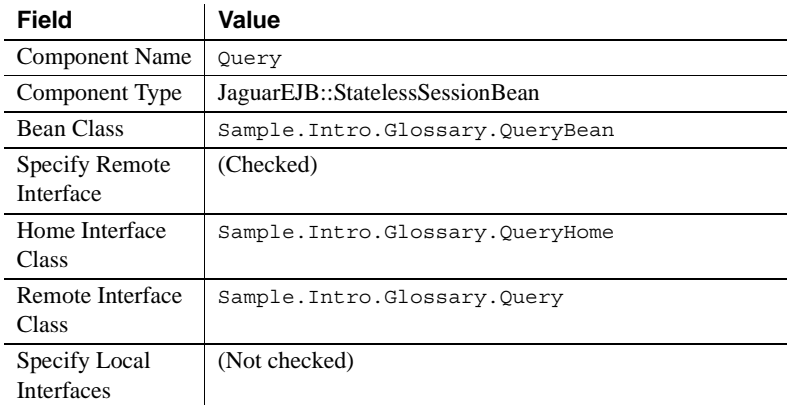

- 6 Click Finish. You see a dialog saying "All methods imported," then the Component Properties dialog box displays.
- 7 Apply or confirm the following settings to the General tab fields in the Component Properties dialog box:

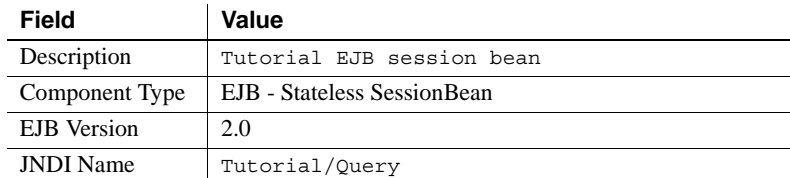

Leave other fields as-is, and click OK.

#### **Generate stubs and skeletons**

Use EAServer Manager to generate stubs and skeletons for the new components. The skeleton contains generated code to manage the interaction between EAServer and the implementation. The stubs are required by clients to execute the component.

#### ❖ **Generating stubs and skeletons**

- 1 Click on the Tutorial package and select the Glossary component.
- 2 Select File | Generate Stub/Skeleton.
- 3 Deselect Generate Stubs.
- 4 Click Next to display the skeleton generation options and configure them as follows:
	- a Select Generate Skeletons.
	- b Select Generate Skeletons on Server.
	- c Select Compile Java Skeletons.
- 5 Click Next to display the advanced options and configure them as follows:
	- a For Java Version, select JDK 1.2 and Above.
	- b For Generation Strategy, choose Full.
- 6 Click Finish.
- 7 Repeat these steps to generate stubs and skeletons for the Query component.

#### **Explicit stub generation is not required**

When generating skeletons, EAServer Manager generates stubs under the skeleton code base, *java/classes*. We will use these stubs to run our client.

# <span id="page-60-0"></span>**Create the glossary database and connection cache**

The glossary data is stored in an Adaptive Server Anywhere database. To make the data available to the components, we must start a database server, define a connection cache, and associate the connection cache with each component.

#### **Start the glossary database server**

Copy the file *gloss.db* from the *html/docs/tutorial/ejb/database* directory to the *sample* directory of your EAServer installation. Create a batch or script file to run the database server as described below.

#### ❖ **Creating and running the Windows batch file**

1 In the *sample* directory of your EAServer installation, create a batch file named *run\_gloss.bat*, containing the commands below. These commands start the database server on port 2640. If that port is in use on your machine, edit the port number to an unused value:

```
SETLOCAL
call %JAGUAR%\bin\setenv.bat
cd %JAGUAR%\sample
start %JAGUAR_ASA80%\win32\dbsrv8 -x tcpip(ServerPort=2640) -n 
localhost gloss.db
ENDLOCAL
```
2 Start the database by running *run\_gloss.bat*. For example, double-click this file in Windows Explorer.

#### ❖ **Creating and running the UNIX script file**

- 1 Edit the *bin/setenv.sh* script in your EAServer installation, and verify that the SQLANY setting matches the location where you have installed Adaptive Server Anywhere.
- 2 Create a text file *run\_gloss*, containing the commands below. These commands start the database server on port 2640. If that port is in use on your machine, edit the port number to an unused value:

```
#!/bin/sh
#
# If JAGUAR is not set where you run this, uncomment this
# line and edit the path to match your install location:
#JAGUAR=/path/to/your/install export JAGUAR
. $JAGUAR/bin/setenv.sh
cd $JAGUAR/sample
$SQLANY/bin/dbsrv7 -x "tcpip(ServerPort=2640)" -n localhost gloss.db
              3 Change the file permissions to allow the script to be executed. For
```

```
chmod 777 run_gloss
```
4 Run the script in a terminal window.

example:

### **Create the connection cache and associate it with the components**

A connection cache maintains a pool of connections to a database server, increasing performance by allowing connection sharing and reuse. EJB connections obtain database connections using JNDI. In EAServer, we must associate a connection cache with the JNDI name alias that the component uses to look up connections.

#### ❖ **Creating the connection cache**

- 1 Click on the Connection Caches folder in EAServer Manager, and select File | New Connection Cache.
- 2 In the Connection Cache wizard, configure these settings and leave others at their default values:

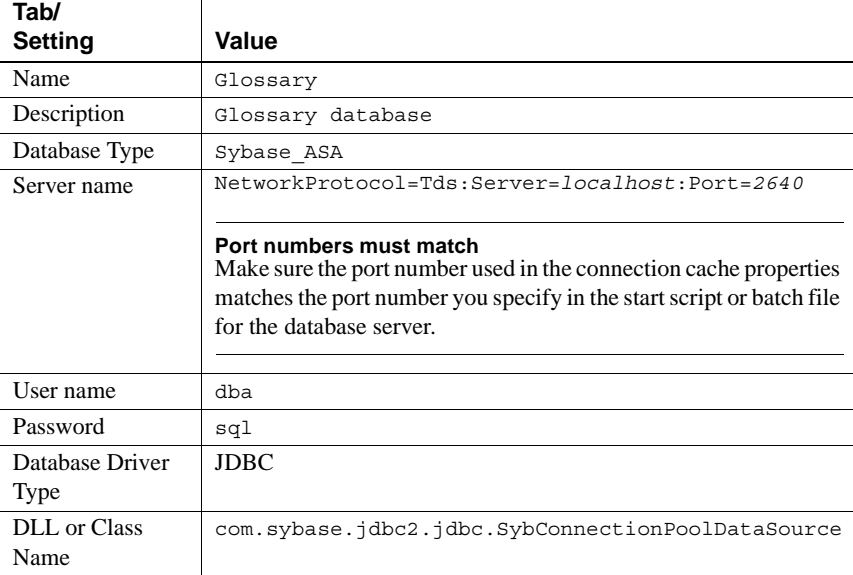

- 3 Verify the connection cache properties as follows:
	- a Highlight the Glossary cache and choose File | Refresh.
	- b Highlight the Glossary cache and choose File | Ping. If the Ping operation fails, confirm that you have applied the settings correctly and that the database is running.

#### ❖ **Associating the cache with the EJB components**

1 Click on the Tutorial package and select the Glossary component.

- 2 Choose File | Component Properties.
- 3 In the Component Properties dialog box, display the Resource Refs tab.
- 4 Click Add to create a new reference in the list. Configure the values as follows:
	- a Set the Name field to jdbc/glossary.
	- b For Type, choose java.sql.Datasource.
	- c For Authentication, choose Container.
- 5 Click in the Resource Link field at the bottom of the dialog, and choose Glossary from the drop-down list.
- 6 Click OK to save the changes.
- 7 Repeat these steps for the Query component.

### <span id="page-63-0"></span>**Create the client application**

Copy the file *TestClient.java* from the *html/docs/tutorial/ejb* directory to the *java/classes/Sample/Intro/Glossary* directory of your EAServer installation.

Compile this file with a JDK 1.3 or later compiler, for example, on UNIX:

cd \$JAGUAR/java/classes/Sample/Intro/Glossary \$JAGUAR/bin/jc TestClient.java

Or on Windows, in a Command window:

cd %JAGUAR\java\classes\Sample\Intro\Glossary %JAGUAR%\bin\jc TestClient.java

# <span id="page-63-1"></span>**Run the client application**

If you have not refreshed or restarted your server since last modifying the Query or Glossary components, refresh the server now before running the client. Otherwise, verify that the server is running.

Run the client from using a batch file or UNIX shell script. The batch file or shell script configures the CLASSPATH environment variable, then runs the application using the JDK 1.3 java program included with your EAServer installation.

#### ❖ **Creating the Windows batch file**

• Create a file named *runtest.bat* containing the commands below:

```
call %JAGUAR%\bin\setenv.bat
set CLASSPATH=%JAGUAR%\java\lib\easj2ee.jar;
set CLASSPATH=%CLASSPATH%;%JAGUAR%\java\lib\easclient.jar
set CLASSPATH=%CLASSPATH%;%JAGUAR%\java\classes
set JAVA_HOME=%JAGUAR_JDK13%
%JAVA HOME%\jre\bin\java Sample.Intro.Glossary.TestClient %*
```
#### ❖ **Creating the UNIX shell script**

1 Create a file named *runtest* containing the commands below:

```
#!/bin/sh 
. $JAGUAR/bin/setenv.sh
CLASSPATH=$JAGUAR/java/lib/easj2ee.jar 
CLASSPATH=$CLASSPATH:$JAGUAR/java/lib/easclient.jar
CLASSPATH=$CLASSPATH:$JAGUAR/java/classes export CLASSPATH
JAVA_HOME=$JAGUAR_JDK13
$JAVA_HOME/jre/bin/java Sample.Intro.Glossary.TestClient $*
```
2 Change the file permissions to allow the script to be executed. For example:

chmod 777 runtest

#### ❖ **Running the client application**

• Run the batch or script file, specifying the server host name and IIOP port number on the command line as follows:

runtest iiop://*host*:*iiop-port*

For example:

runtest iiop://myhost:9000

The client application:

- 1 Creates a proxy for the Glossary entity bean's home interface, then calls the create method to populate the database with some glossary entries.
- 2 Creates a proxy for Query session bean's home interface, then calls the runQuery method to get a result set containing all the entries, then prints them.

If errors occur, check the server log file for information on how to correct the problem.

# CHAPTER 5 **Using the EAServer Samples**

This chapter describes the samples included in the EAServer installation and where to find additional samples on the World Wide Web.

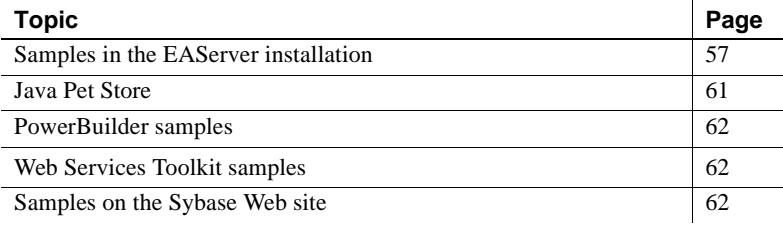

# <span id="page-66-0"></span>**Samples in the EAServer installation**

In addition to the CORBA Java and EJB tutorials in this book, the EAServer installation includes many optional Java and C++ samples.

### **Java samples**

Your EAServer installation includes the following Java samples.

#### **Using JavaServer Pages and EJB components**

The MyPortfolio sample demonstrates the use of JavaServer Pages (JSPs) and EJB components. The application simulates an online stock trading service. A Web application runs JSPs to provide the user interface. The JSPs call EJB session beans for client session management, and the session beans call EJB entity beans to manage data in the back-end database.

The MyPortfolio files are in the directory *sample/MyPortfolio*. The file *readme.html* describes how to install and run the application in EAServer.

### **Using EJB CMP entity beans**

EAServer includes a sample EJB 2.0 CMP entity bean, in the installation subdirectory *html/classes/Sample/cmp20sample*. The sample defines two components to demonstrate the use of container managed persistence for entity beans, including EJB-QL queries for finder and select methods. This sample also shows the use of local interfaces to call the entity bean from a session bean. For instructions on deploying and running the sample, see the *readme.txt* file included with the source files.

### **Using message-driven beans and JMS**

This sample shows how to run message-driven beans (MDBs) and use the Java Message Service (JMS) in EAServer. JMS is a standard API for asynchronous messaging in Java. MDBs are EJB 2.0 components that respond to messages published in the message service. For information on using JMS and creating MDBs, see Chapter 31, "Using the Message Service," in the *EAServer Programmer's Guide*.

The file *html/classes/MDBSample.jar* contains all the files you need to deploy and run the sample, as well as the source code. Follow the instructions below to deploy the MDB and run the sample client. When you import the JAR file, EAServer Manager creates and configures the MDB component and also extracts the source files to the *html/classes/Sample/MDBSample* directory in your installation.

#### ❖ **Importing the JAR file, installing the MDB, and running the JMS client**

- 1 If the message service is not running, configure and start it as described in Chapter 8, "Setting up the Message Service," in the *EAServer System Administration Guide*.
- 2 Using EAServer Manager, import the MDBSample JAR file:
	- a Highlight the Packages folder.
	- b Choose File | Deploy | Jaguar JAR.
	- c In the Specify JAR File dialog box, click Browse and select the */html/classes/MDBSample.jar* file.
	- d Click OK.
- 3 Install the MDB component:
	- a Highlight the Jaguar | Installed Packages folder.
	- b Choose File | Install Package.
- c In the Package wizard, click Install an Existing Package.
- d In the list of packages, highlight MDBSample, then click OK.
- 4 Restart the server.
- 5 At a command prompt, run the JMS client:

On Windows:

```
%JAGUAR%\html\classes\Sample\MDBSample\run.bat
```
On UNIX:

```
$JAGUAR/html/classes/Sample/MDBSample/run.sh
```
The console window displays the program status.

When you run the JMS client, it sends a message to the message queue *myQueue*; the MDB listens on this queue. When the MDB receives the message, it sends the message to the queue *yourQueue*, and the client receives the message from *yourQueue*. The message queues are created automatically when you run the JMS client.

#### **Using SSL in Java clients**

Clients can use SSL to enhance the security of their connection to EAServer. You can also configure servers to require that clients provide an SSL certificate when connecting to EAServer. For information on configuring EAServer to use SSL, see Chapter 13, "Security Configuration Tasks," in the *EAServer Security Administration and Programming Guide*.

EAServer provides samples to demonstrate SSL connectivity from standalone Java clients and Java applets:

- Two standalone Java client samples are provided in the *html/classes/Sample/ClientSSL* directory. The file *readme.txt* in this directory describes how to compile and run the samples.
- The applet sample is in the *html/classes/Sample/SecurityDemo* directory. The file *readme.html* in this directory describes how to compile and run the sample.

### **Using custom authentication**

EAServer allows you to plug in your own service to implement user authentication for component and Web application access. A sample Java implementation is provided in the directory *html/classes/Sample/AuthServiceDemo*. The file *readme.html* in this directory describes how to install and run the sample authentication service.

### **Using the Java Authentication and Authorization API**

The Java Authentication and Authorization Service (JAAS) API provides a framework and standard programming interface for authenticating users and assigning privileges. To comply with EJB 2.0 specification, EAServer supports JAAS for user authentication in standalone EJB client applications, and for authenticating resource access to J2EE connectors.

EAServer contains a sample JAAS login module in the *html/classes/Sample/JAAS* directory, with setup instructions provided in the *readme.txt* file.

For more information on JAAS, see Chapter 11, "Using the JAAS API," in the *EAServer Security Administration and Programming Guide*.

### **Using CORBA components and clients**

This sample shows how to use the basic predefined datatypes in CORBA component calls, and includes a Java client and a Java component. The client source is in *html/classes/Sample/Intro*. Instructions for running the sample are in the file *readme.html* in this directory.

#### **Systems management**

EAServer supports programmatic systems management via the Java Management Extensions (JMX) agent management framework. For information on the systems management samples included with EAServer, see Chapter 13, "Using Systems Management," in the *EAServer System Administration Guide*

# **C++ samples**

In addition to the C++ tutorial in this book, your EAServer installation includes the following C++ samples.

#### **Using SSL in C++ clients**

Clients can use SSL to enhance the security of their connection to EAServer. You can also configure servers to require that clients provide an SSL certificate when connecting to EAServer. For information on configuring EAServer to use SSL, see Chapter 13, "Security Configuration Tasks," in the *EAServer Security Administration and Programming Guide*.

Sample C++ clients that use SSL are provided in the *Sample/ClientSSL* directory. The file *readme.txt* describes how to build and run the clients.

#### **Using custom authentication services**

EAServer allows you to plug in your own service to implement user authentication for component and Web application access. A sample C++ implementation is provided in the *Sample/AuthServiceDemo* directory. The file *readme.txt* in this directory describes how to build, install, and run the sample authentication service.

#### **Inspecting client SSL credentials**

EAServer components can inspect the calling client's SSL credentials using the CtsSecurity::UserCredentials interface. A sample C++ component demonstrating this feature is provided in the *Sample/SecurityDemo* directory.

For information on building, installing, and running the component, see the file *readme.html* in the directory *html/classes/Sample/SecurityDemo.*

# <span id="page-70-0"></span>**Java Pet Store**

The Java Pet Store is a large, comprehensive sample application developed by Sun Microsystems to run on J2EE-compliant servers. Sun Microsystems provides Java Pet Store as part of the J2EE BluePrints series. For information on Java Pet Store and other J2EE blueprints offerings, see the J2EE Blueprints Web site at http://java.sun.com/j2ee/blueprints/.

For information on running Java Pet Store in EAServer, see the Sybase EAServer home page at http://www.sybase.com/products/easerver/.

# <span id="page-71-1"></span>**PowerBuilder samples**

While PowerBuilder is not included with EAServer, the products are integrated and work well together. You can use PowerBuilder to develop and deploy EAServer business logic components, Web applications, and EAServer clients with rich graphical user interfaces. For more information, see the *Application Techniques* manual in the PowerBuilder documentation. The following samples demonstrate EAServer application development using PowerBuilder:

- The PowerBuilder *Getting Started* manual includes a tutorial to create JSP Web-services based applicatons.
- The Sybase CodeXchange Web site includes PowerBuilder samples at http://easerver.codexchange.sybase.com/servlets/ProjectDocumentList?fold erID=158

# <span id="page-71-2"></span>**Web Services Toolkit samples**

Web Service Toolkit (WST) is included with EAServer. You can use WST to develop, manage and expose Web services in EAServer. For a description of the samples and tutorials included with WST, see Chapter 10, "Using the Web Services Toolkit Samples," of the *Web Services Toolkit User's Guide*.

# <span id="page-71-0"></span>**Samples on the Sybase Web site**

You can find additional EAServer samples on the EAServer CodeXchange pages at http://easerver.codexchange.sybase.com/. The CodeXchange site allows Sybase users to share code samples and utilities for EAServer and other Sybase products.
Adaptive Server Anywhere [starting 51](#page-60-0) [using in EJB tutorial 46](#page-55-0) applets [browser requirements for 20](#page-29-0) [code for 22](#page-31-0) [configuration requirements for 22](#page-31-1) [creating 20](#page-29-1) [debugging 28](#page-37-0) [HTML for 26](#page-35-0) [running 22,](#page-31-1) [28](#page-37-0) applications  $C_{++}$  29 [CORBA 9](#page-18-0) [EJB 46](#page-55-1) [Web 2](#page-11-0) architecture [for distributed applications 2](#page-11-1) [of EAServer applications 1](#page-10-0) authentication [customization of 60,](#page-69-0) [61](#page-70-0) [using JAAS API 60](#page-69-1)

## **B**

[BluePrints, Java 61](#page-70-1)

# **C**

 $C++$ [client code for 37](#page-46-0) [compilers for 36,](#page-45-0) [37,](#page-46-1) [41](#page-50-0) [component code 35](#page-44-0) [custom authentication with 61](#page-70-0) [generating files for 35](#page-44-1) [running clients 43](#page-52-0)

**A**<br> **Additive Server Anywhere**<br> **Anglieve Server Anywhere**<br> **Anglieve Server Anywhere**<br> **Anglie SID is using the DDI ustarial**<br> **Cook for 22**<br> **Cookbook**<br> **Anglie A**<br> **Cookbook**<br> **A**<br> **Cookbook**<br> **Cookbook**<br> **Cookbook**<br> [samples for 60](#page-69-2) [tutorial 29](#page-38-0) [using SSL in 61](#page-70-2) client [definition of 2](#page-11-1) clients  $C++ 29, 37$  $C++ 29, 37$ [EJB 54](#page-63-0) [Java 15](#page-24-0) [sample Java 57](#page-66-0) [types of 2](#page-11-1) code  $C++$  client 37 [C++ component 35](#page-44-0)  $C++$  samples 60 [client-side applet 22](#page-31-0) [CORBA Java 60](#page-69-3) [EJB 57](#page-66-1) [for EJB client 54](#page-63-0) [for EJB entity beans 48](#page-57-0) [for EJB session beans 49](#page-58-0) [for Java clients 15](#page-24-0) [for JMS 58](#page-67-0) [for MDB 58](#page-67-0) [generating for C++ 35](#page-44-1) [HTML 26](#page-35-0) [Java component 14](#page-23-0) [Java samples 57](#page-66-0) [JavaServer Pages 57](#page-66-1) [to load applets 26](#page-35-0) to use SSL in  $C_{++}$  61 [to use SSL in Java 59](#page-68-0) compiling  $C++$  clients 41  $C++$  components 36, [37](#page-46-1) [Java files 10](#page-19-0) components  $C++$  29, [32](#page-41-0) [definition of 2](#page-11-1)

[EJB 47](#page-56-0)

[EJB entity beans 47](#page-56-1) [EJB session beans 49](#page-58-1) [importing classes for 48](#page-57-1) [Java 11](#page-20-0) [Java code for 14](#page-23-0) [language support for 2](#page-11-2) [properties for C++ 33](#page-42-0) [properties for Java 12](#page-21-0) [sample Java 57](#page-66-0) [session beans 49](#page-58-0) [types of 2](#page-11-1) components, C++ [building 36,](#page-45-0) [37](#page-46-1) [compiling 36,](#page-45-0) [37](#page-46-1) [components, EJB 47](#page-56-0) [components, Java 9](#page-18-0) concepts [EAServer 1](#page-10-0) connection caches [associating with EJB components 53](#page-62-0) [creating 53](#page-62-1) connection screen [host name 6](#page-15-0) [jagadmin password 6](#page-15-0) [port number 6](#page-15-0) [conventions vii](#page-6-0) **CORBA**  $C_{++}$  tutorial for 29 [creating Java applications with 9](#page-18-0) [Java samples for 60](#page-69-3) [Java tutorial for 9](#page-18-1) creating [applets 20](#page-29-1) [connection caches 53](#page-62-1)

# **D**

databases [for EJB tutorial 51](#page-60-0) [used with EAServer 1](#page-10-1) debugging [applets 28](#page-37-1) defining [C++ component 32](#page-41-0) [methods 34](#page-43-0)

development environments [Java 10,](#page-19-1) [46](#page-55-2) distributed applications [explanation of 2](#page-11-1) distributed architecture [explanation of 1](#page-10-0)

## **E**

EAServer Manager [configuring 4](#page-13-0) [connecting to EAServer 5](#page-14-0) [starting 4](#page-13-1) EJB [clients 45,](#page-54-0) [54](#page-63-0) [component properties for 48](#page-57-2) [creating components 47](#page-56-0) [entity bean 47](#page-56-1) [entity beans 45](#page-54-0) [generating files for 51](#page-60-1) [requirements for 45](#page-54-1) [sample components 45](#page-54-0) [samples for 57](#page-66-1) [session beans 45,](#page-54-0) [49](#page-58-1) [tutorial for 45](#page-54-2) [tutorial steps 46](#page-55-1) Enterprise JavaBeans *[See](#page-54-2)* EJB entity beans [code for 48](#page-57-0) [creating 47](#page-56-1) [properties for 48](#page-57-2) examples [JMS client and MDB 58](#page-67-0)

# **G**

generating  $C++$  files 35 [EJB files 51](#page-60-1) [Java files 13](#page-22-0)

**HTML** [to run applets 26](#page-35-0) **HTTP** [network protocol 2](#page-11-3)

# **I**

IIOP [network protocol 2](#page-11-3) importing [Java classes 48](#page-57-1) [interfaces, user 1](#page-10-2)

# **J**

**H Example 18**<br> **Example 18**<br> **Example 18**<br> **Example 18**<br> **Example 18**<br> **Example 18**<br> **Example 18**<br> **Example 18**<br> **Example 18**<br> **Example 18**<br> **Example 18**<br> **Example 18**<br> **Example 18**<br> **Example 18**<br> **Example 18**<br> **Example** J2EE [samples for 61](#page-70-1) JAAS [sample for 60](#page-69-1) jagadmin [connecting to EAServer Manager 6](#page-15-0) Jaguar Manager *[See](#page-13-1)* EAServer Manager Java [browser plug-ins for 20](#page-29-0) [compiling 10](#page-19-0) [CORBA samples for 60](#page-69-3) [custom authentication with 60](#page-69-0) [defining components 11](#page-20-0) [development environments 10,](#page-19-1) [46](#page-55-2) [generating files for 13](#page-22-0) [importing classes for 48](#page-57-1) [samples for 57](#page-66-0) [skeletons 13](#page-22-0) [stubs 13](#page-22-0) [tutorial for 9](#page-18-1) [using SSL in 59](#page-68-0) Java Pet Store [J2EE sample application 61](#page-70-1) Java Plug-in [using 20](#page-29-0) JavaServer Pages [samples 57](#page-66-1)

#### **IDK**

[for Web browser 20](#page-29-0) JMS [definition of 58](#page-67-0) [sample client and MDB 58](#page-67-0) [samples using 58](#page-67-0)

### **L**

listener [definition of 3](#page-12-0)

#### **M**

MDB [definition of 58](#page-67-0) [sample 58](#page-67-0) [samples using 58](#page-67-0) methods [defining 13,](#page-22-1) [34](#page-43-0) multitier [application development overview 1](#page-10-0) MyPortfolio [sample application 57](#page-66-1)

## **O**

overview [of multitier application development 1](#page-10-0)

#### **P**

packages [definition of 2](#page-11-4) parameters, method [defining 13,](#page-22-1) [34](#page-43-0) Pet Store [J2EE sample application 61](#page-70-1) properties [for C++ components 33](#page-42-0) [for connection caches 53](#page-62-1) [for EJB components 53](#page-62-0)

[for entity bean components 48](#page-57-2) [for Java components 12](#page-21-0) [for session bean components 50](#page-59-0) protocols [HTTP 2](#page-11-3) [IIOP 2](#page-11-3) [listeners for 3](#page-12-0) proxy objects [definition of 2](#page-11-5)

# **R**

[refreshing servers 6](#page-15-1) requirements [for EJB tutorial 45](#page-54-1) [for Java 10](#page-19-1) resource references [for EJB components 53](#page-62-0) [restarting servers 6](#page-15-1) [running servers 3](#page-12-1)

# **S**

samples [besides tutorials 57](#page-66-2)  $C_{++}$  60 [CORBA Java 60](#page-69-3) [EJB 57](#page-66-1) [for custom authentication 60,](#page-69-0) [61](#page-70-0) for IMS 58 [in the installation 57](#page-66-2) [J2EE 61](#page-70-1) [JAAS API 60](#page-69-1) [Java 57](#page-66-0) [JavaServer Pages 57](#page-66-1) [MDB 58](#page-67-0) [MyPortfolio 57](#page-66-1) [on the Sybase Web site 62](#page-71-0) using  $SSL$  59, [61](#page-70-2) security [JAAS sample for 60](#page-69-1) servers [refreshing 6](#page-15-1) [restarting 6](#page-15-1)

[running 3](#page-12-1) [shutting down 6](#page-15-1) [starting 3](#page-12-1) session beans [code for 49](#page-58-0) [component properties for 50](#page-59-0) [creating 49](#page-58-1) skeletons  $C_{++}$  35 [EJB 51](#page-60-1) [explanation of 2](#page-11-6) [generating Java 13](#page-22-0) **SSL**  $C++$  samples for 61 [Java samples for 59](#page-68-0) [starting servers 3](#page-12-1) stubs  $C++$  35 [definition of 2](#page-11-5) [EJB 51](#page-60-1) [generating Java 13](#page-22-0) Sybase Central [management with 5](#page-14-1)

# **T**

tutorial, C++ [client code for 37](#page-46-0) [defining the component 32](#page-41-0) [generating files for 35](#page-44-1) [running 43](#page-52-0) [server-side code 35](#page-44-0) tutorial, EJB [creating the client 54](#page-63-0) [creating the entity bean 47](#page-56-1) [creating the session bean 49](#page-58-1) [generating files for 51](#page-60-1) [steps for 46](#page-55-1) tutorial, Java [client program for 15](#page-24-0) [component code for 14](#page-23-0) [defining methods for 13](#page-22-1) [defining the component 11](#page-20-0) [generate files for 13](#page-22-0) tutorials

 $C++ 29$ [EJB 45](#page-54-2) [Java 9,](#page-18-1) [45](#page-54-3) [typographical conventions vii](#page-6-0)

# **U**

[user interfaces, types of 1](#page-10-2)

## **W**

Web [finding samples on 62](#page-71-0) [running applications on 2](#page-11-0) [Web application, definition of 2](#page-11-0) [Web browser, running applets in 20](#page-29-0)